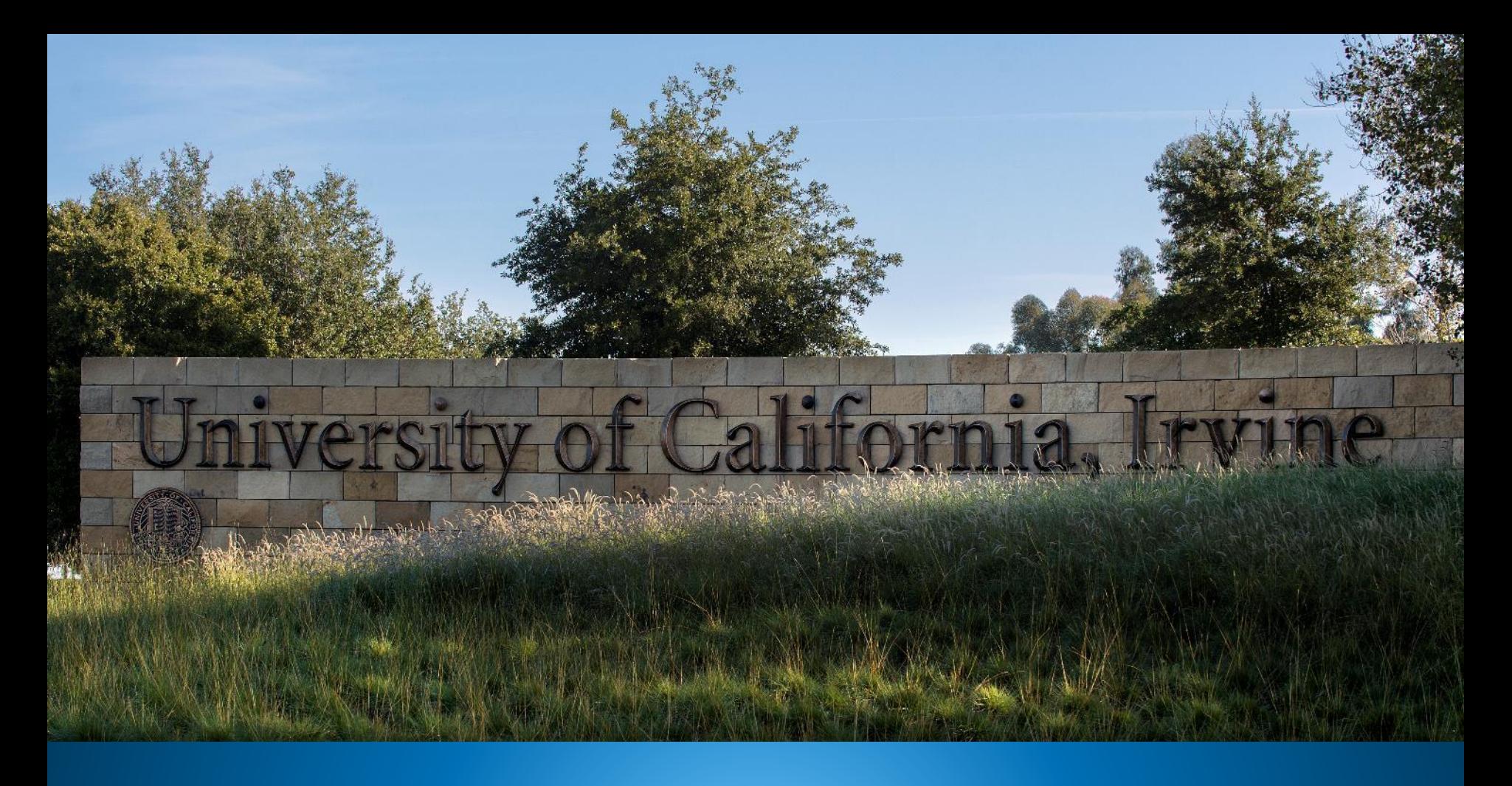

# **Welcome! We will start at 10am**

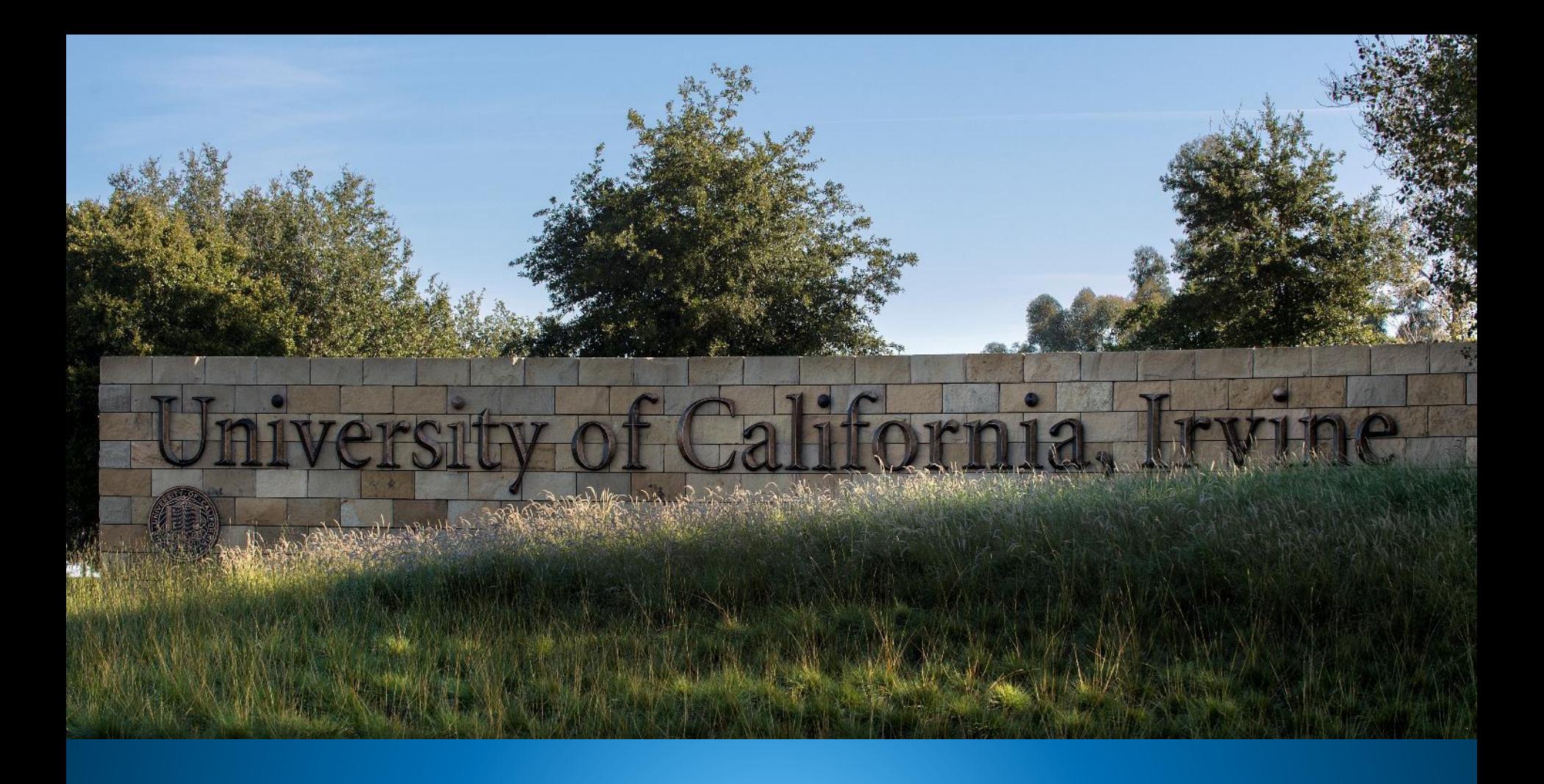

# UCPath Training Workshop: **Name & Legal Name in UCPathUCI** Division of Finance and Administration | With U . For U

# **Workshop Agenda**

- ➢ Intro to Name & Legal Name in UCPath
- ➢ Recommended Employee Search Practices
- ➢ Identifying Name vs. Legal Name
- ➢ Name Requirements for Onboarding & Hiring
- ➢ Use Case Scenarios & Demo
- ➢ New UCPath Search Functionality
- ➢ Job Data Modernization Overview

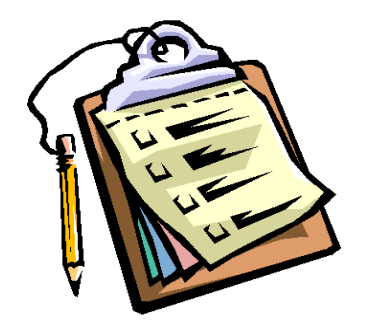

# Intro to Name & Legal Name in UCPath

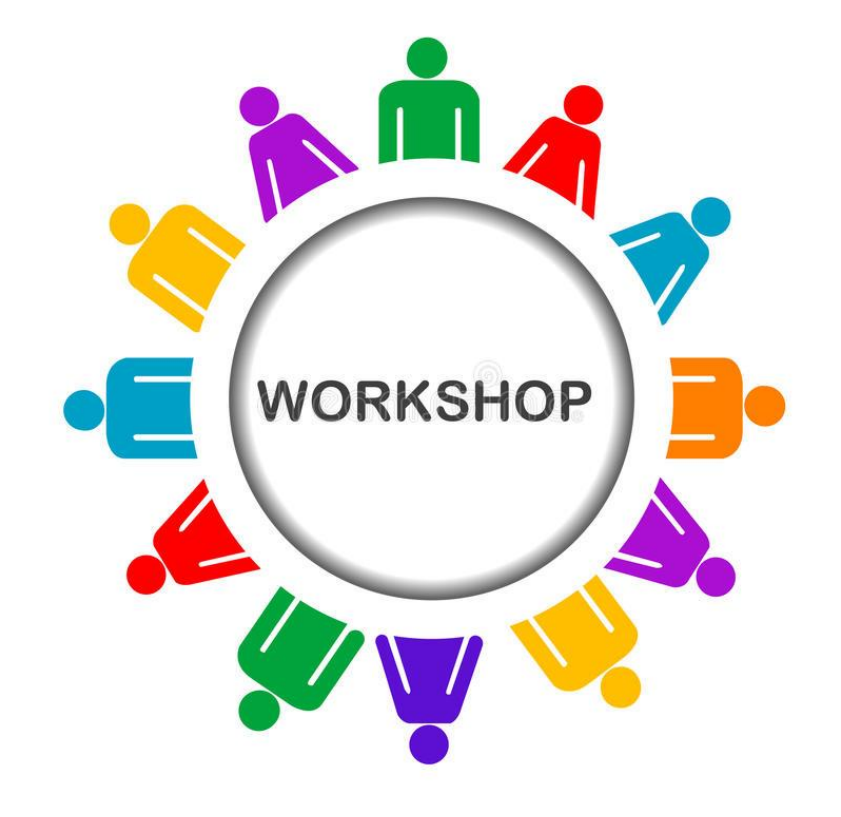

### Training on Understanding Policy and Name

The LGBT Resource Center is working with the Gender Recognition & Lived Name (GRLN) Steering Committee to prepare training for transactors to:

- Explain the policy, why it's important and how to apply to our processes
- Key definitions & understanding gender identity & expression
- Usage of Name as primary communication
- Sensitivity of Legal Name

You will be notified when this training is available in UCLC

Today's training is to talk about the UCPath portion of the Lived Name project

### **UC Gender Recognition & Lived Name Policy**

The new presidential [policy](https://policy.ucop.edu/doc/2700693/GRLN) ensures that all students, employees, alumni, and affiliates are identified by their accurate gender identity and lived name on university-issued identification documents and in UC's information systems, such as UCPath.

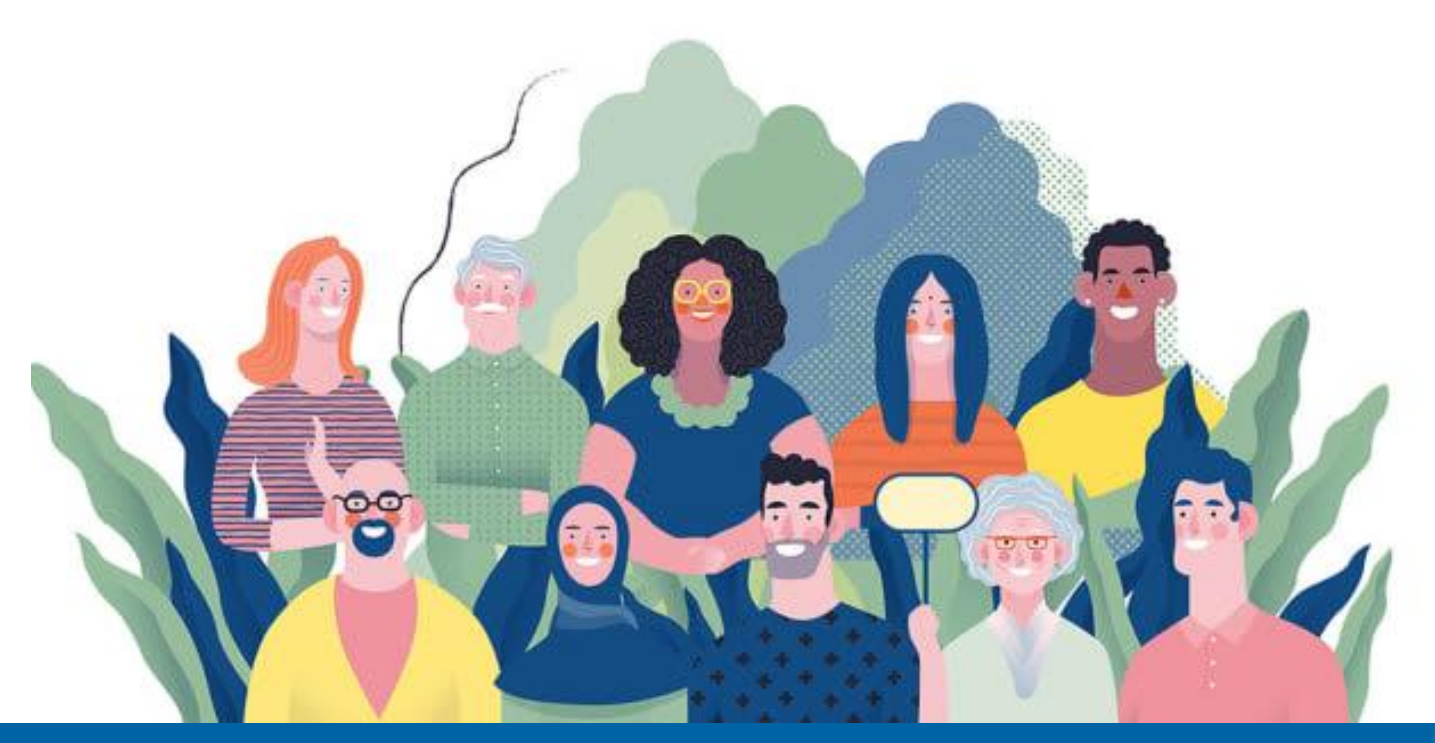

### **What is Lived Name?**

**A lived name is a self-chosen or personal and/or preferred professional** name used instead of a legal name and can be one's first name, middle name and/or last name or surname.

Lived names are to be used whenever possible during university business and education. The **legal name** of university students, employees, alumni and affiliates, if different than the individual's lived name, **must be kept confidential** and must not be published on documents or displayed in IT Resource systems that do not require a person's legal name.

# **What is Changing?**

HR initiators in each division, as well as employees via employee self-service can easily change and update the displayed Name and Legal Name in UCPath.

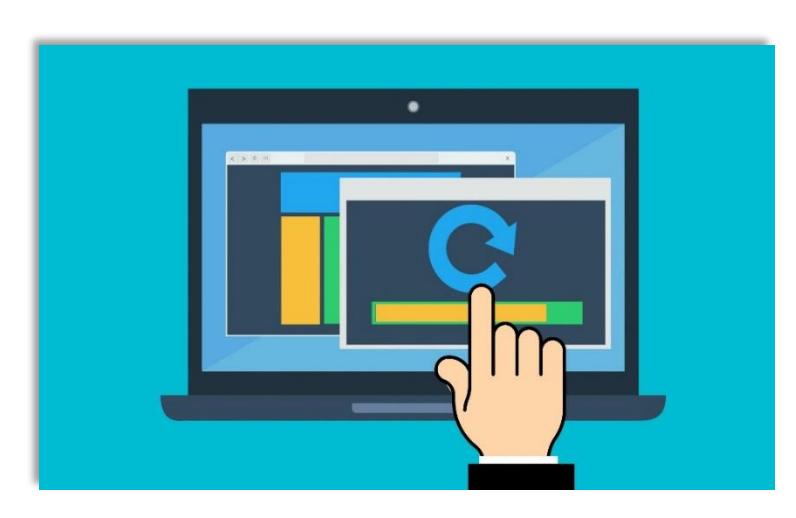

#### **Key Changes**

**NEW** 

- 1. Search pages in UCPath have been updated to display *Legal Name* & *Lived Name* data. (Fields are labeled as *Name* or *Legal Name.)*
- 2. Name & Legal Name information is required during onboarding.
- 3. Employees' *Lived Name* will appear across all UC **Directories**
- 4. Access to Legal Name and other types of employee personal information will be limited to certain UCPath security roles.

### **Name Conversion**

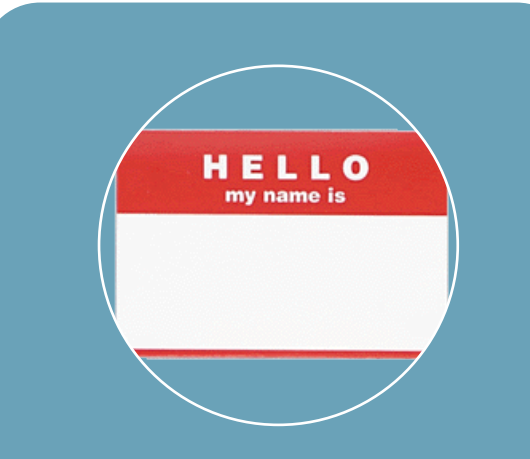

The "*Name"* field currently shown in UCPath will be converted and labeled **Legal Name**  field.

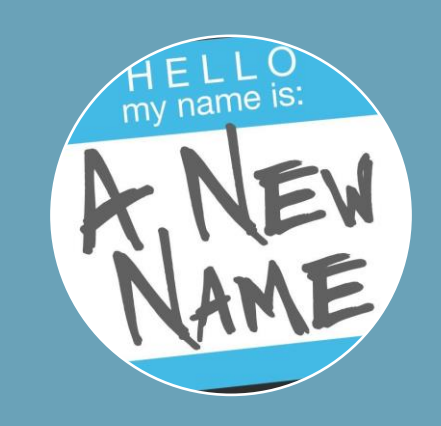

*"Preferred Name"* will be converted to **Name.**

Employees *without* a "Preferred Name" in UCPath will display the same *Name* and Legal Name in UCPath.

# **Change Impacts**

- UCI Directory will display **Name** only; similar to current display of Preferred Name.
- DocuSign forms for Onboarding will request both *Name* and *Legal Name.*
- *Legal Name* will be copied into the Name field, if a separate Name is not provided.
- Access to Legal Name will be limited based on assigned security role(s) and should always be protected and kept confidential.
- When addressing employees use their Lived Name (Name).

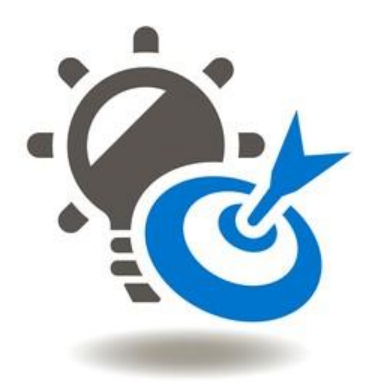

# Recommended Employee Search Pages

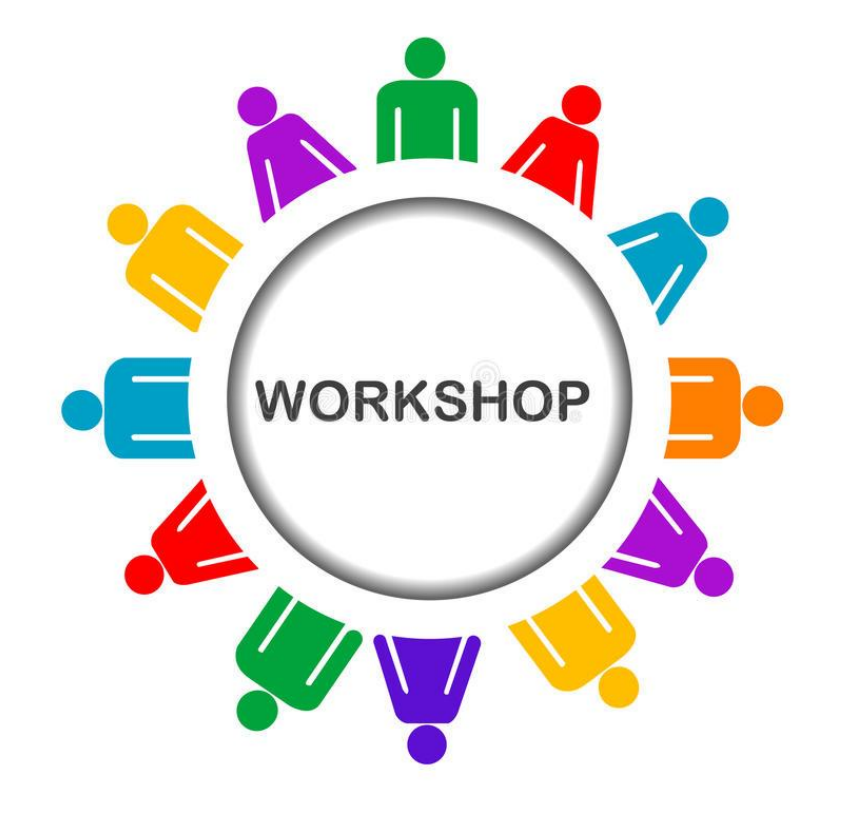

### **Method 1: Person Org Summary**

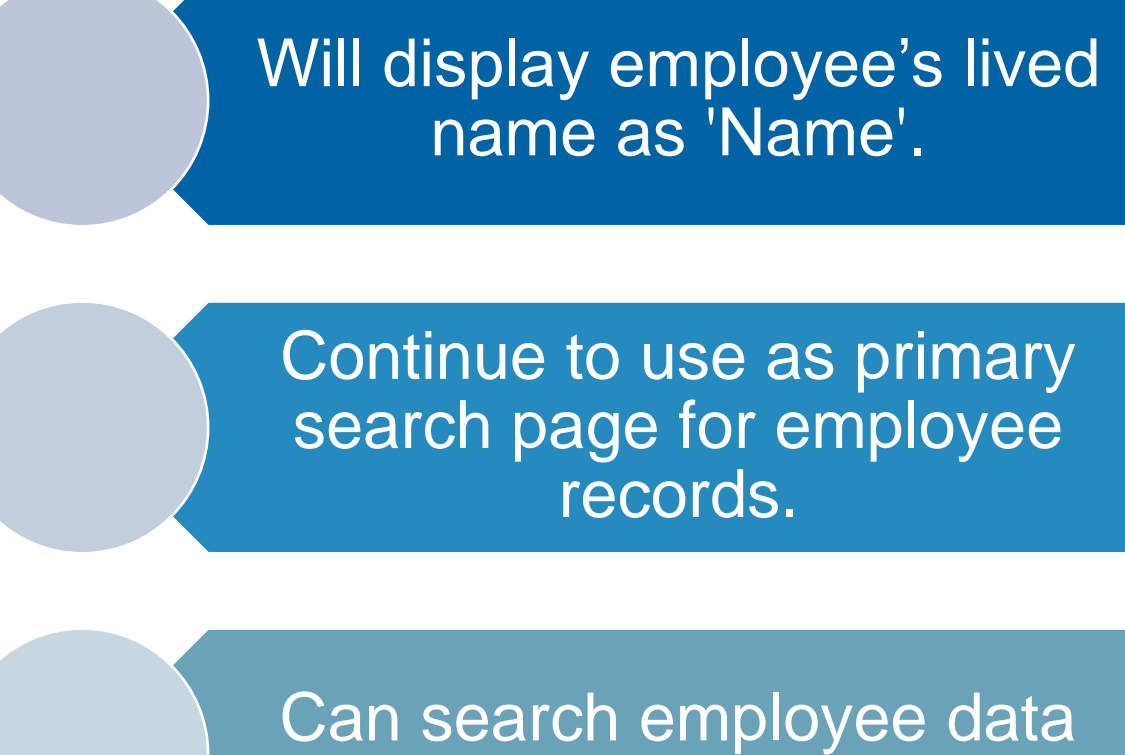

across all UC locations.

### **Method 2: Modify a Person**

Will only display employees within your security group. Displays both (Lived) Name and Legal Name

Useful when you have an Employee ID and want to confirm the name

Displays Name change history (Must check *"Include History"* box)

### **Method 3: Person Search Match**

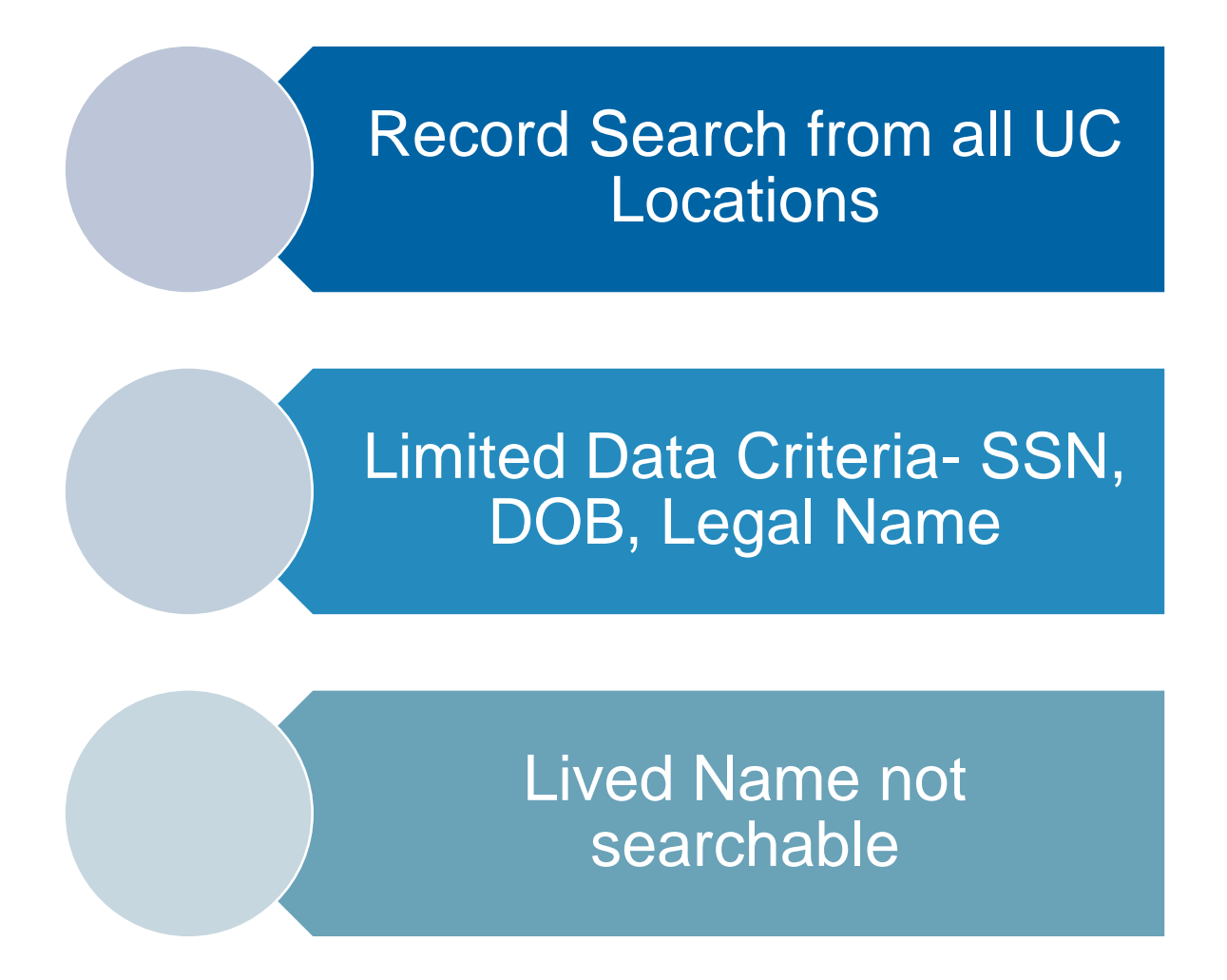

### Identifying (Lived) Name vs. Legal Name

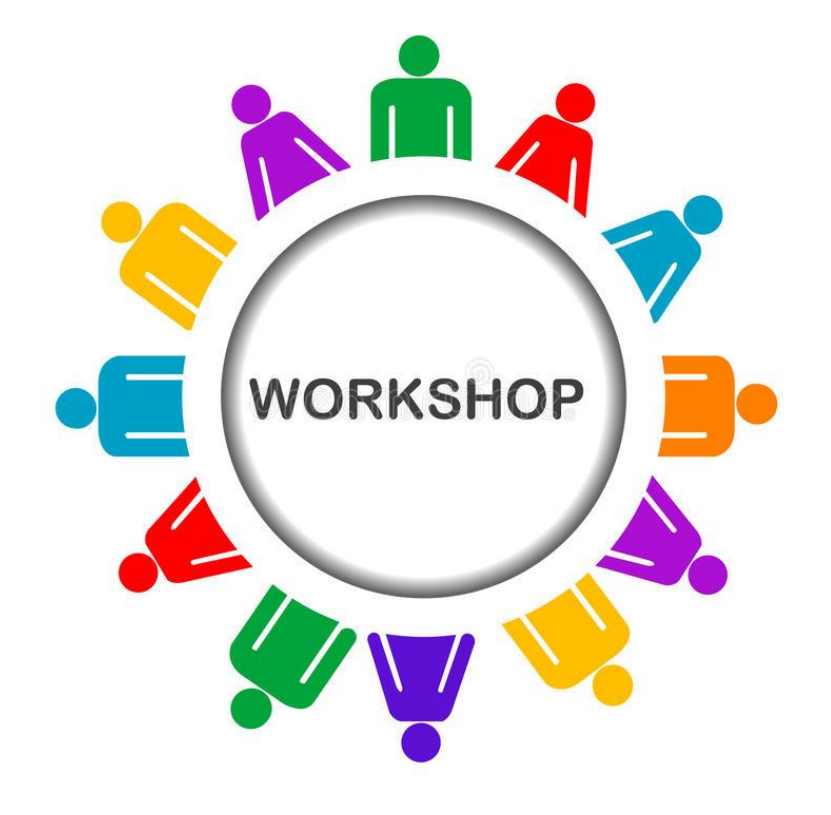

# **Modify a Person**

**Navigation:** Peoplesoft Homepage > Workforce Administration Module > HR Tasks > Personal Data Related > **Modify A Person**

**Use for Search:** Confirm name, see name changes **Search Criteria:** Name & Legal Name **Searchable Population:** People within your Dept. / Security Role

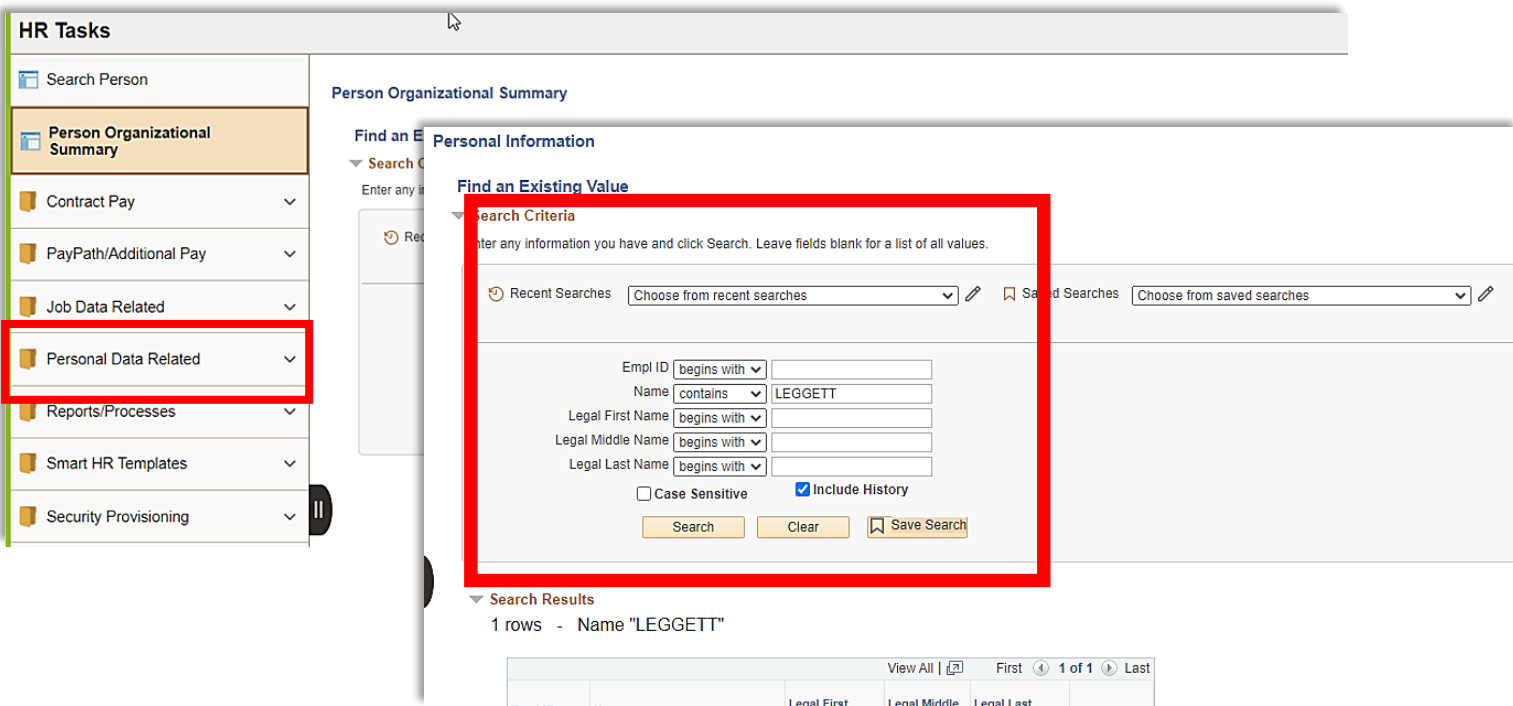

# **Modify a Person – Sample Data**

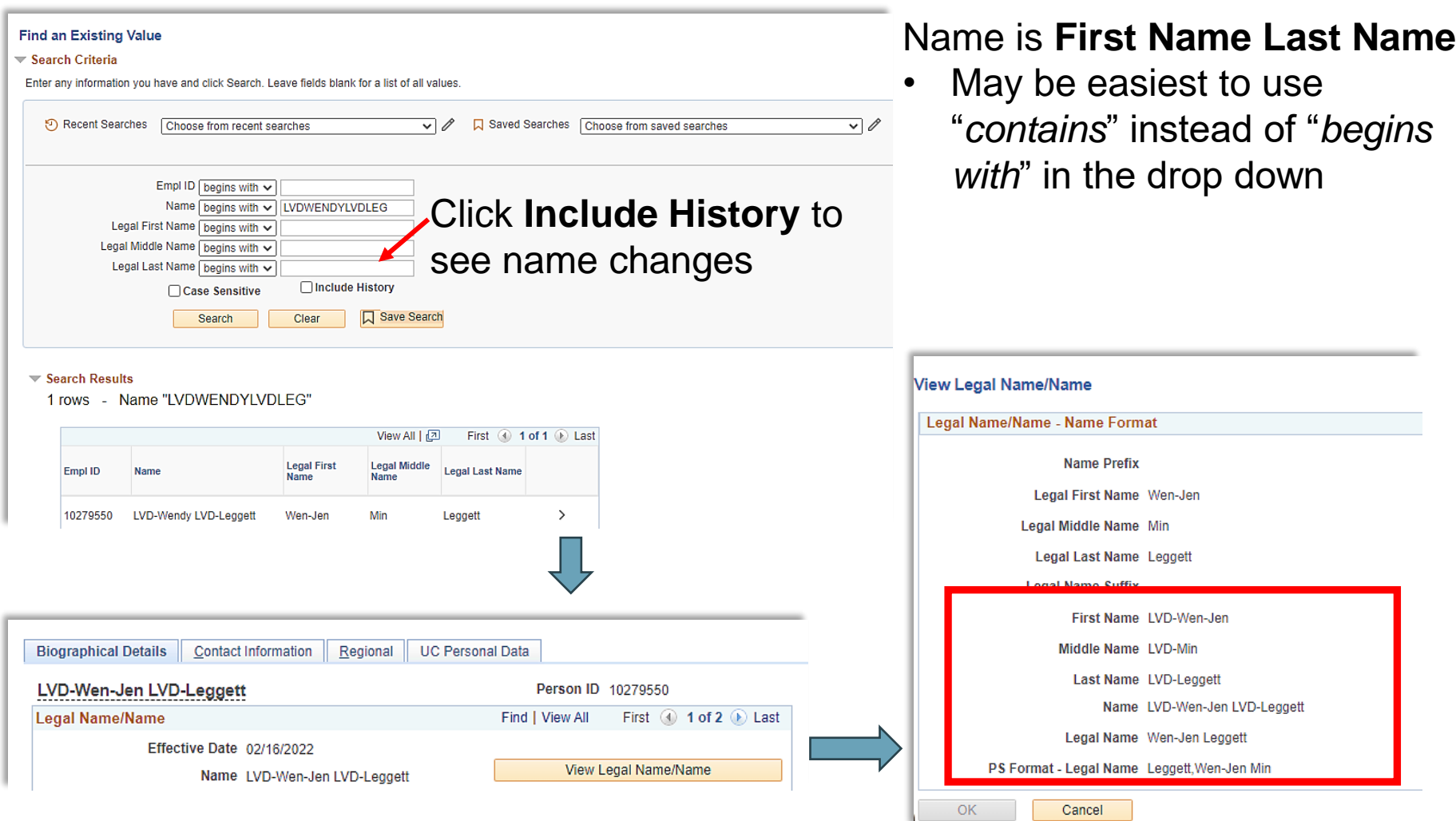

### **Job Data Page**

**Navigation:** PeopleSoft Homepage > Workforce Admin. Module > HR Tasks > Job Data Related > **Job Data**

**Use for Search:** Name or Legal Name **Search Criteria:** Name & Legal Name (Job Data file will display Name only) **Searchable Population:** People within your Dept. / Security Role

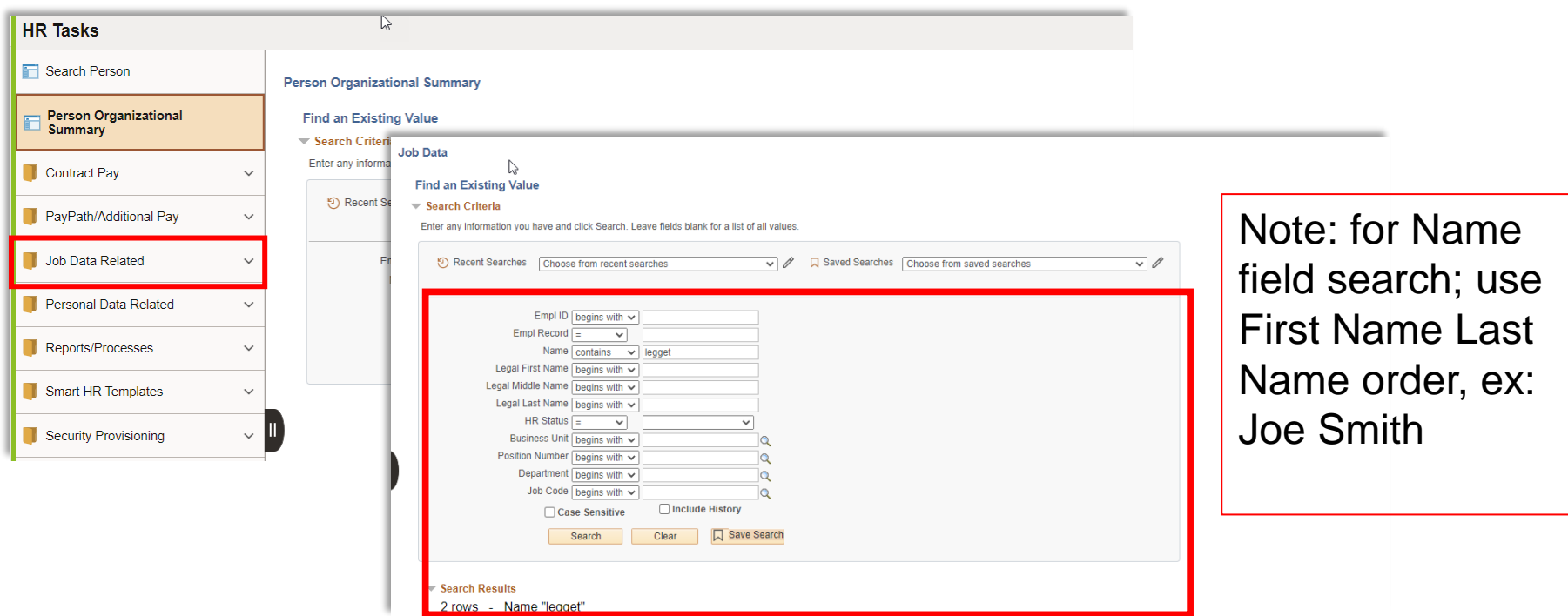

# **Workforce Job Summary Page**

**Use for Search:** Searching for summary of job changes for employees in your dept./school. **Search Criteria:** Name & Legal Name (Workforce Job Summary will display Name only) **Searchable Population:** People within your Dept. / Security Role

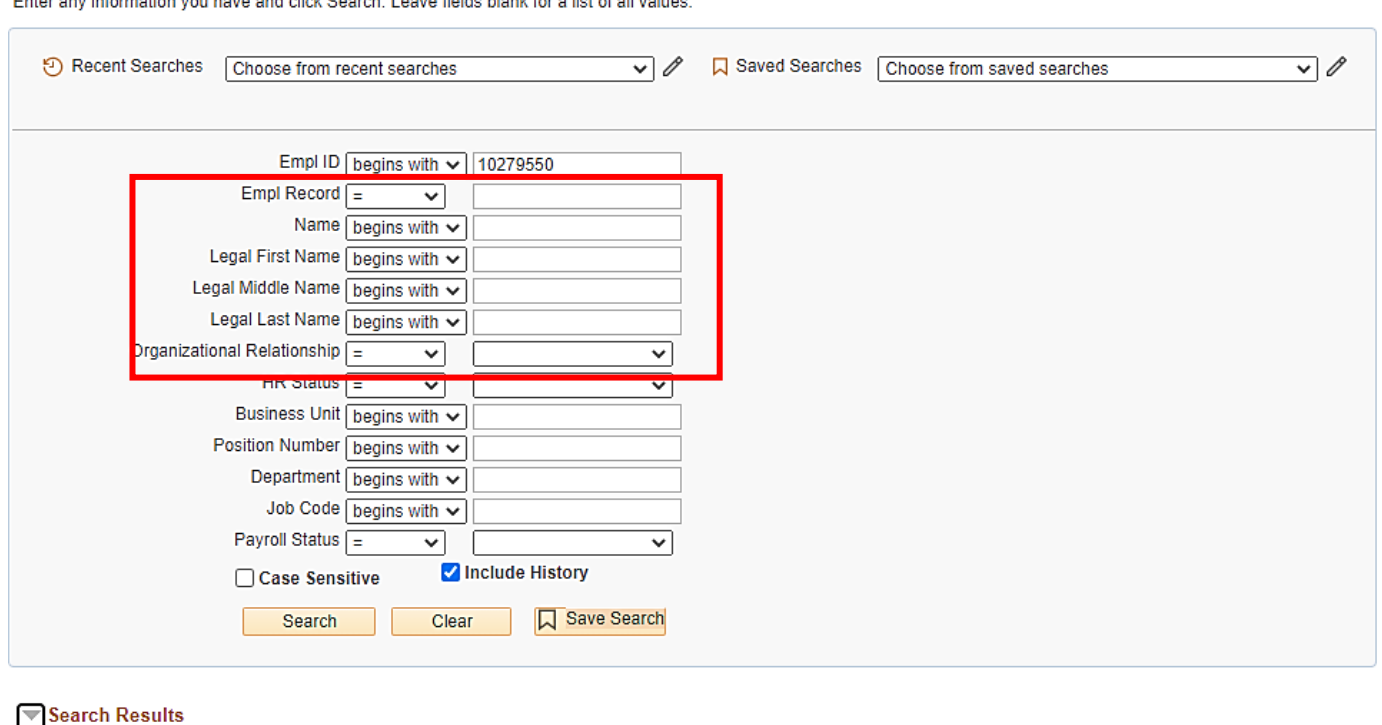

Enter any information you have and click Pearch. Loove fields blank for a list of all values

2 rows - Empl ID "10279550"

# **Person Org Summary**

**Navigation:** PeopleSoft Homepage > Workforce Admin. Module > HR Tasks > Person Organizational Summary Page

**Use for Search:** To find if a person has other jobs at UCI or any UC **Search Criteria: (Lived) Name Searchable Population:** All UC Employees

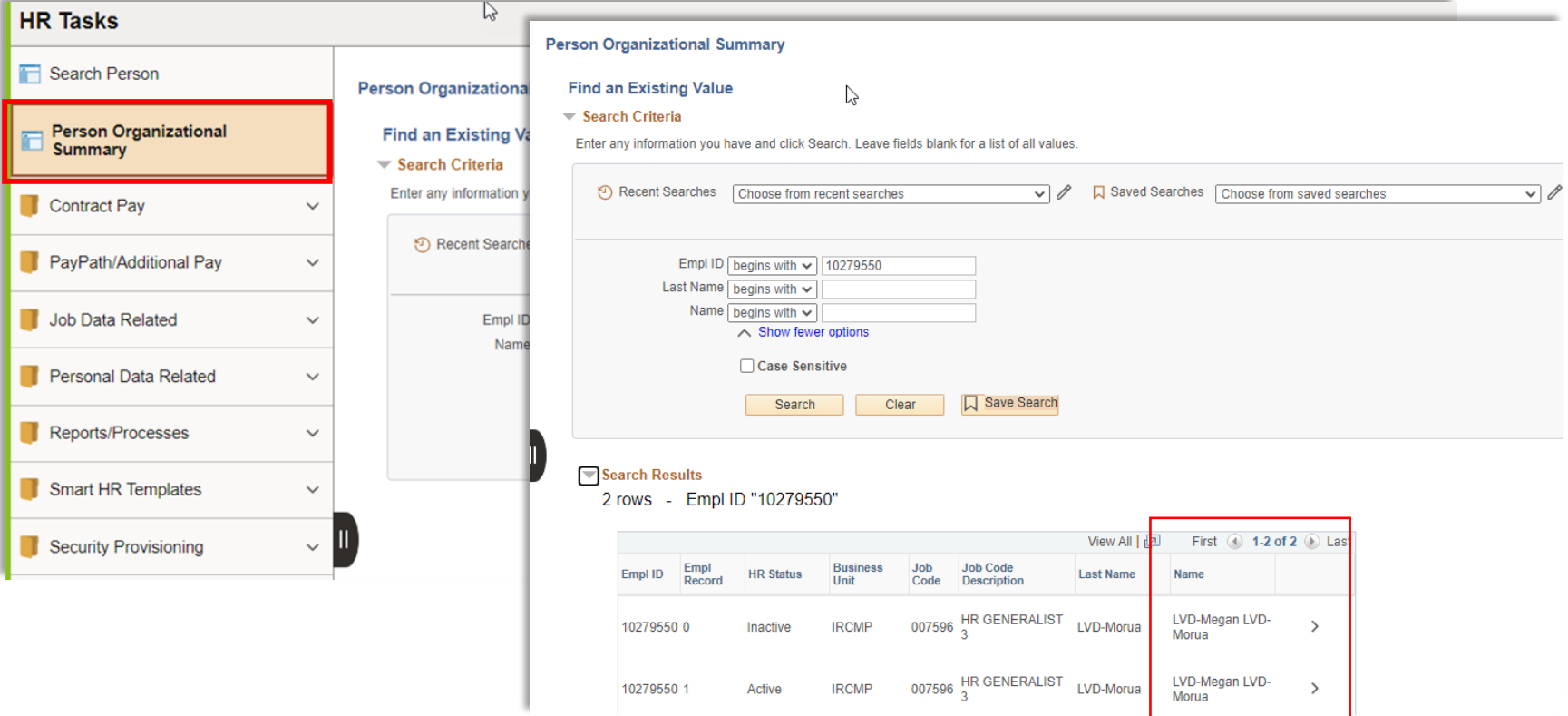

### **Search for People / Person Search Match**

**Navigation:** PeopleSoft Homepage > Workforce Admin Module > HR Tasks > Search for People

**Use for Search**: If hire has previous UC Employee ID **Search Criteria:** Legal Name, DOB, SSN **Searchable Population:** All UC employees

#### *Search Criteria Setup:*

- 1. Select Search Type: "*="* **Person**
- 2. Click **Search**
- 3. Select Search Result Code: **Person Search**
- 4. Enter 2 (two) pieces of Employee Personal Information *(i.e., Legal Name, Legal Last Name, DOB, SSN)*
	- *Note: If SSN is available no second item is required.*

### **Person Search Match Setup Example**

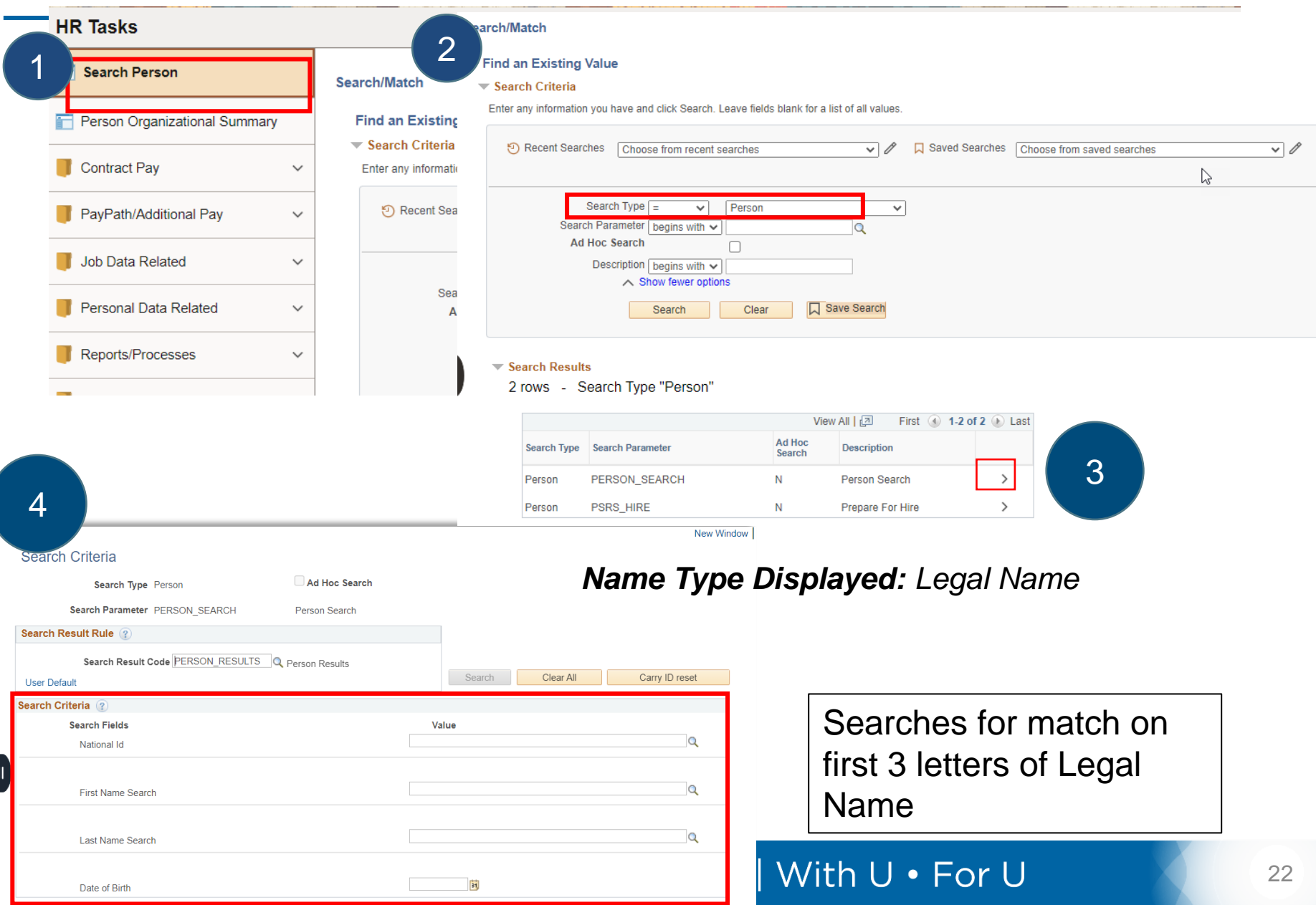

### **Person Search Results**

- 1. Results tab displays DOB and Employee ID
- 2. Results 2 tab displays Last 4 SSN
- 3. Additional Information tab contains hyperlink to Person Org, opens new page showing Name
	- Carry ID button will allow you to retain the ID for other pages

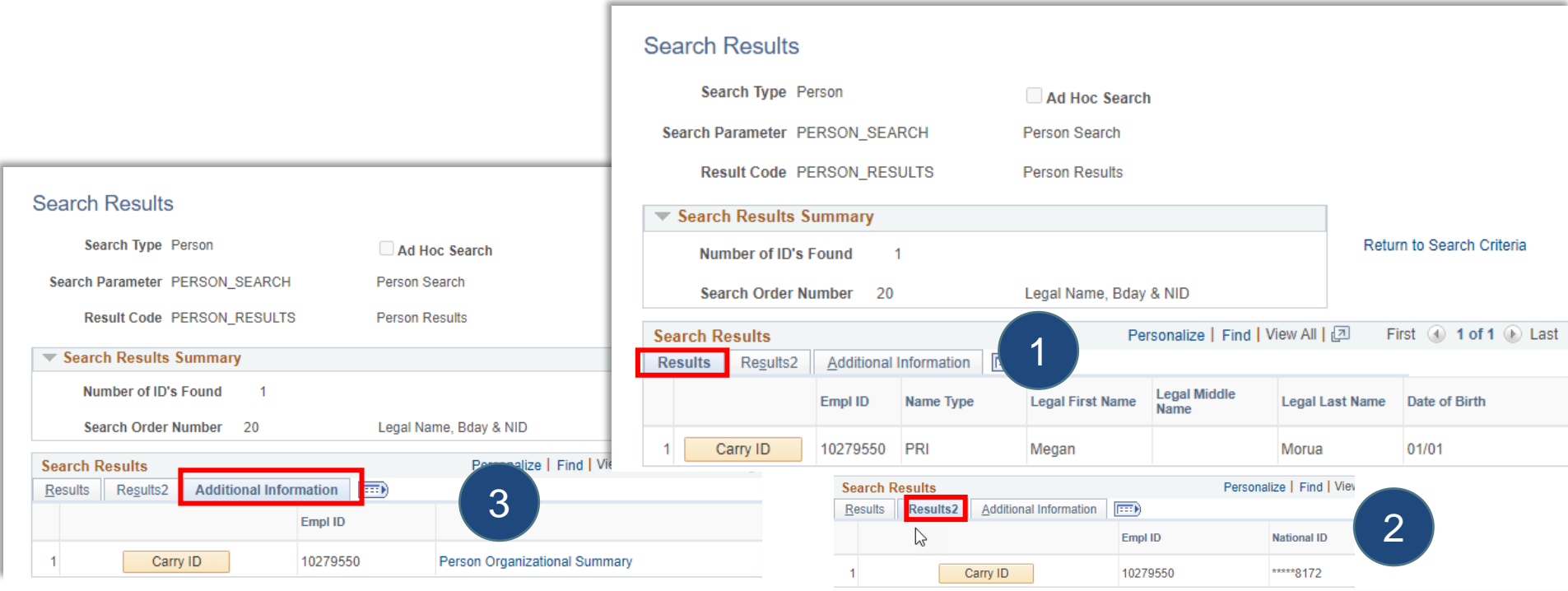

### Searches by Page

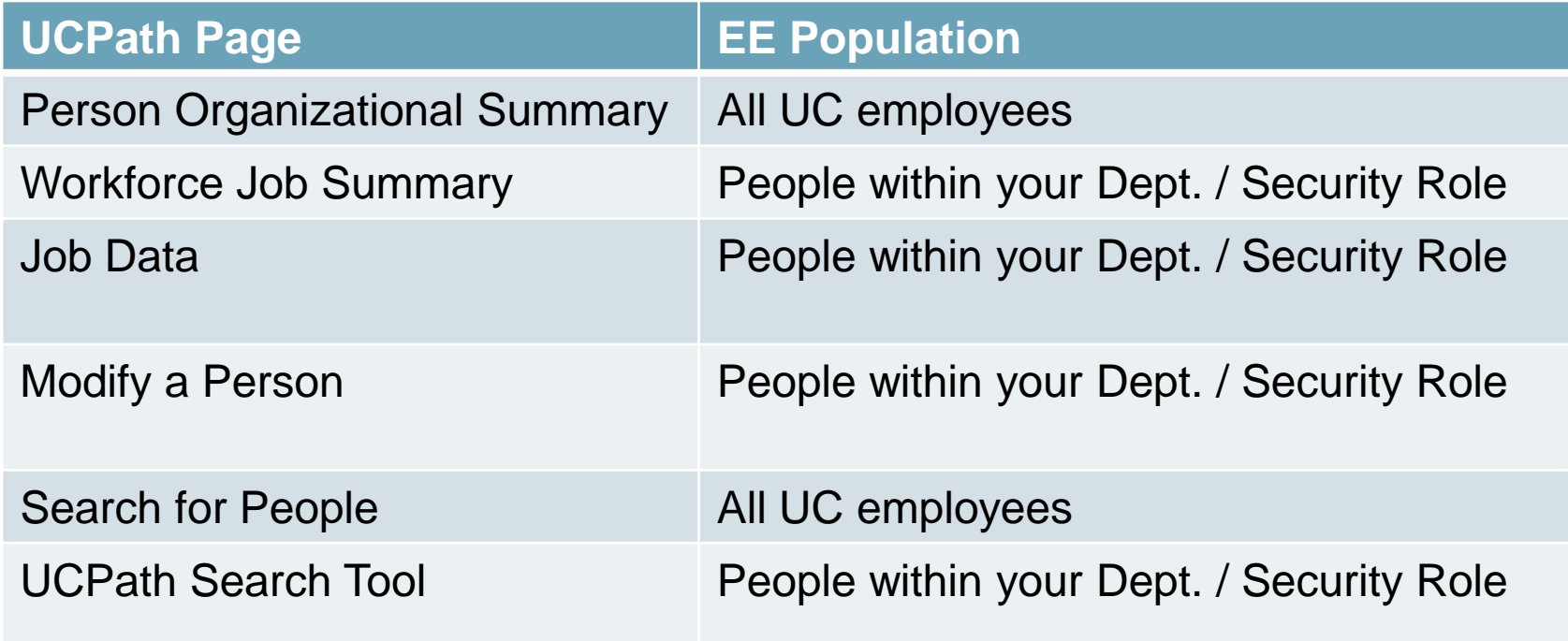

This is a sample of a tool to use to understand which pages display which name in their search criteria. The entire document is located in the appendix of this training and on our website at ucpath.uci.edu.

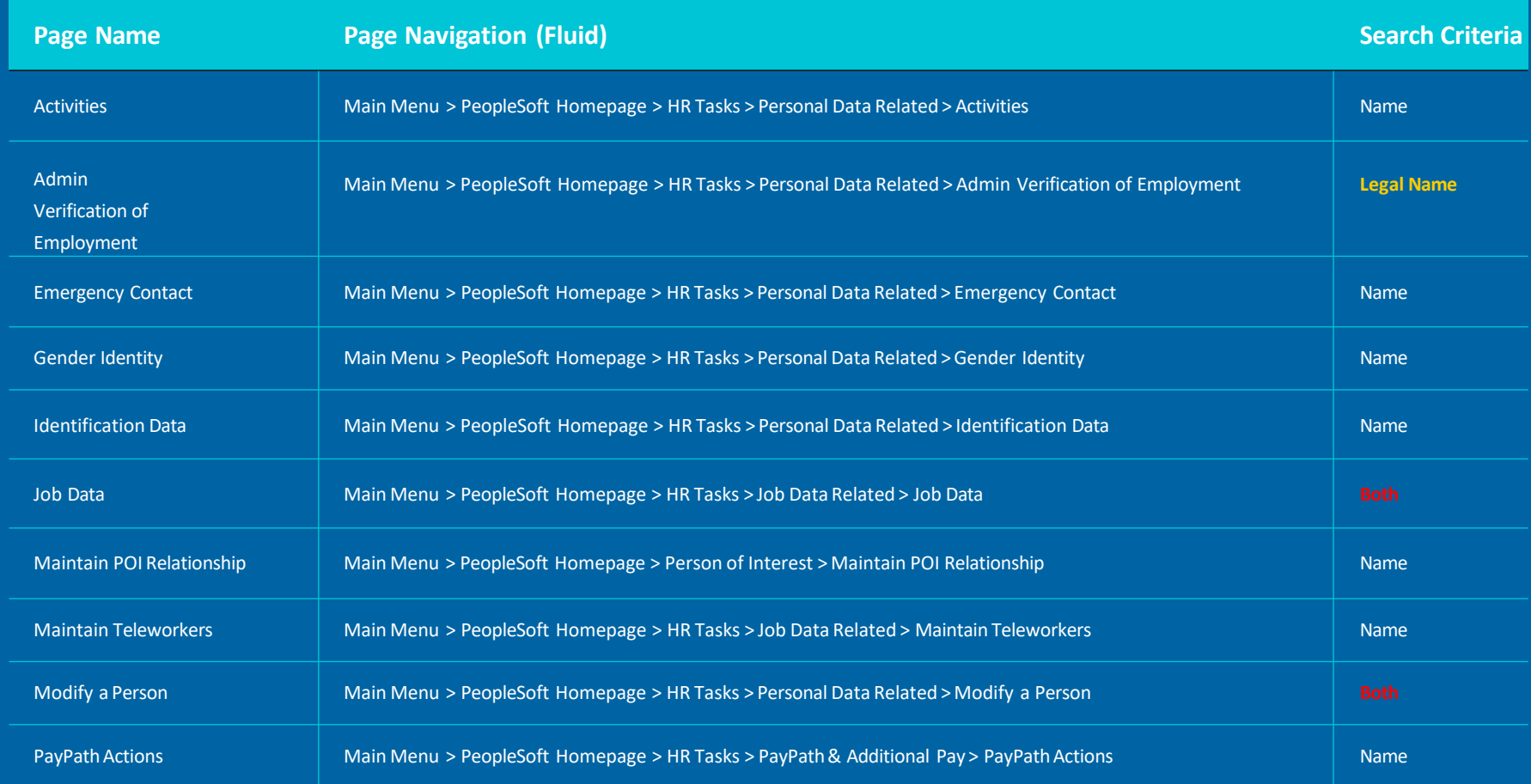

Note: The **Name** field can refer to **Lived Name**, **Preferred Name** or **Legal Name**

# Name Requirements for Onboarding & **Hiring**

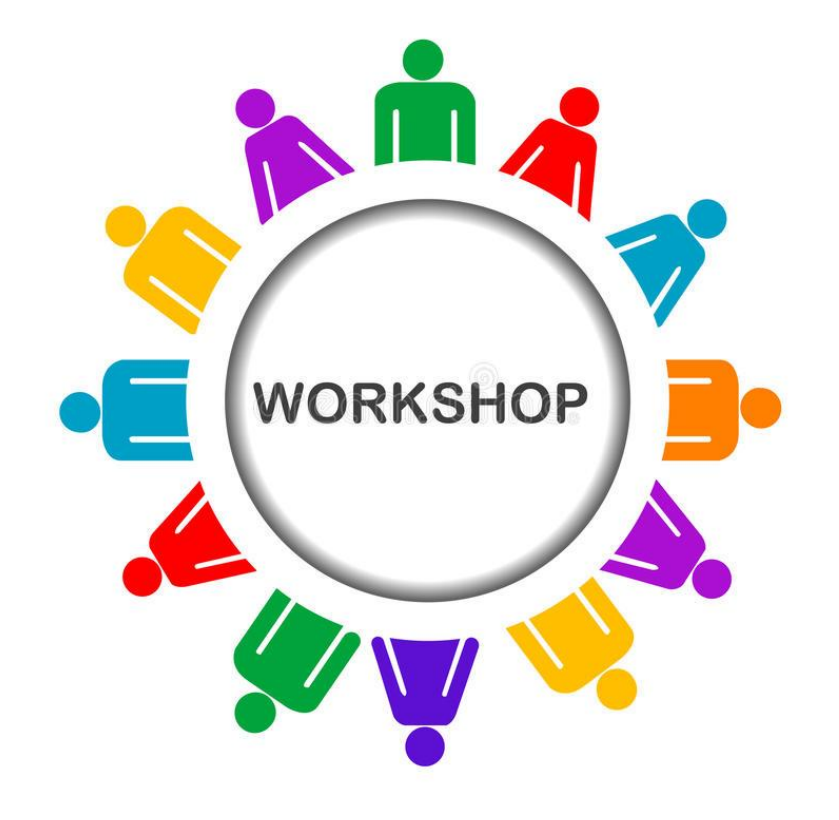

# **Name Requirements for Onboarding**

This will be the new DocuSign that employee will complete. The document will include the opportunity for the employee to provide both their Legal and Lived names.

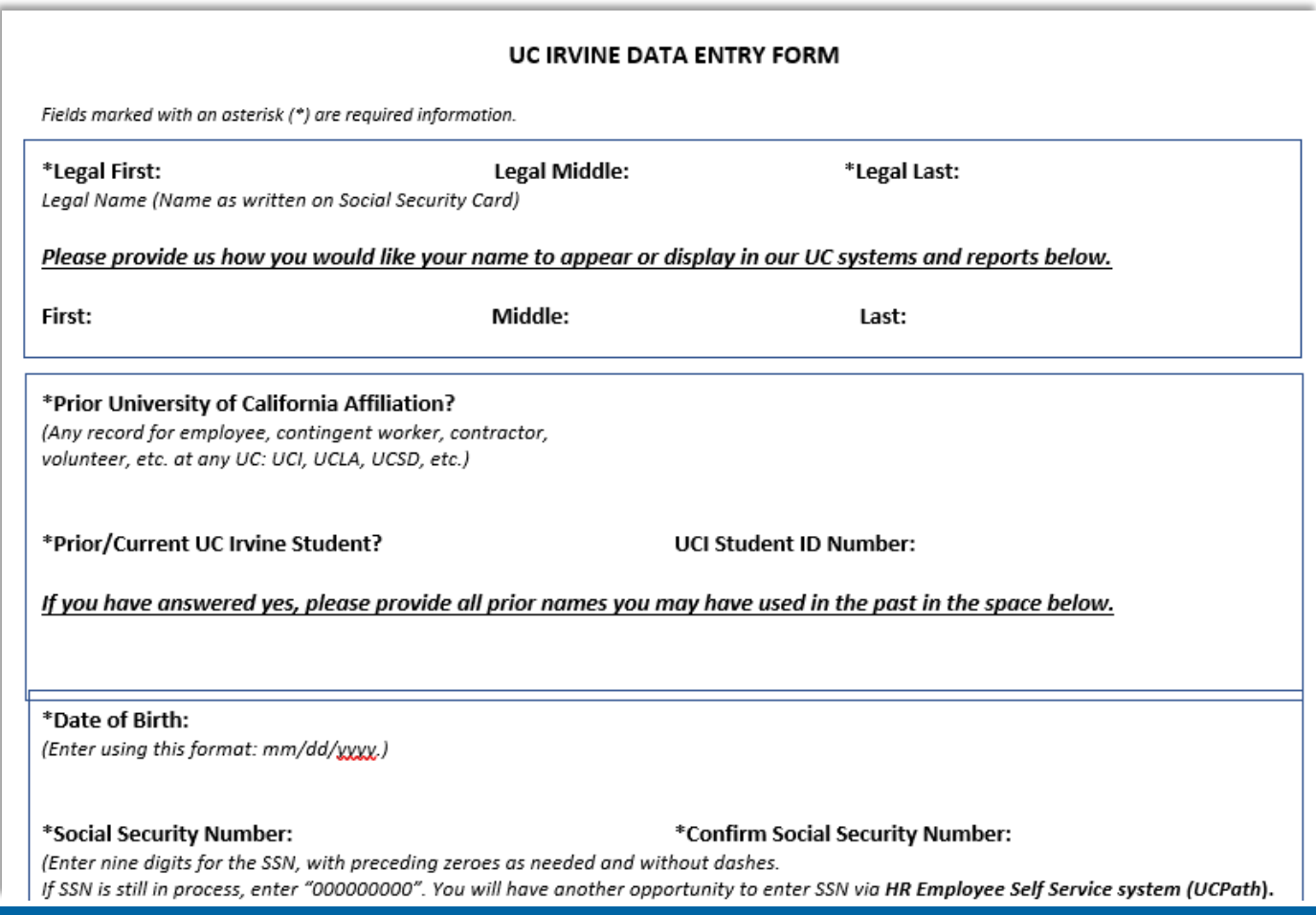

## **Name Fields: UC Full Hire Template**

#### **Current Information Entered**

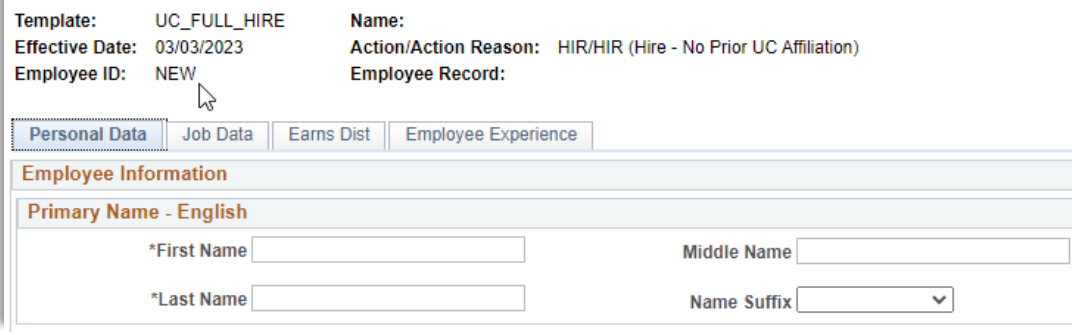

If only the Legal name is provided, then Legal Name will populate the (Lived) Name field upon submission.

#### **Future Information Entered**

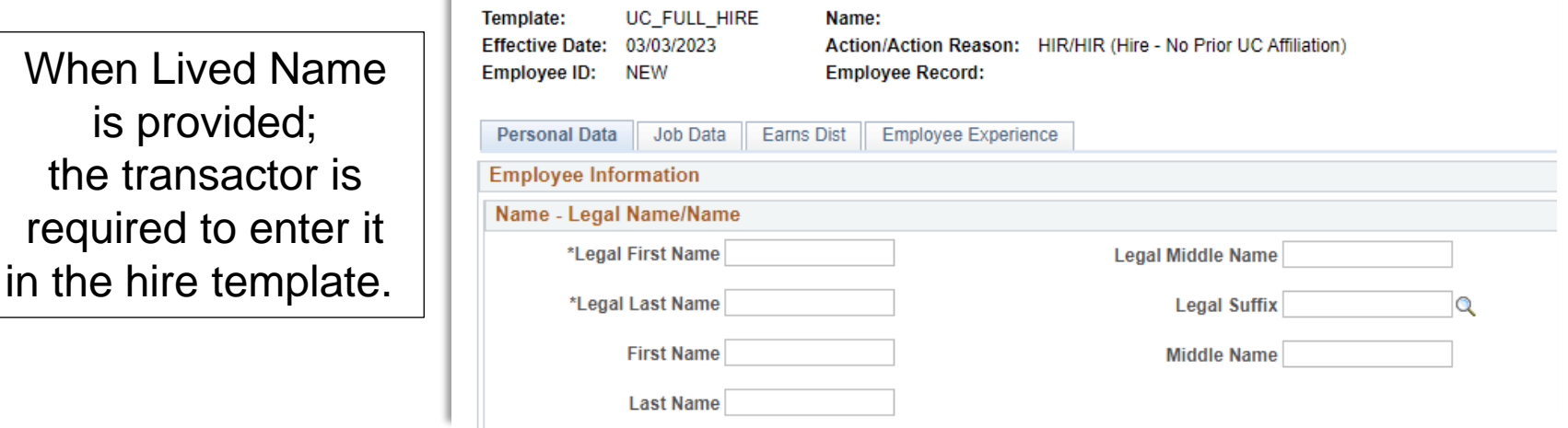

**Note**: Accuracy is critical for both names.

### **Transaction Details Page**

### For Concurrent Hire and Rehire Template transactions

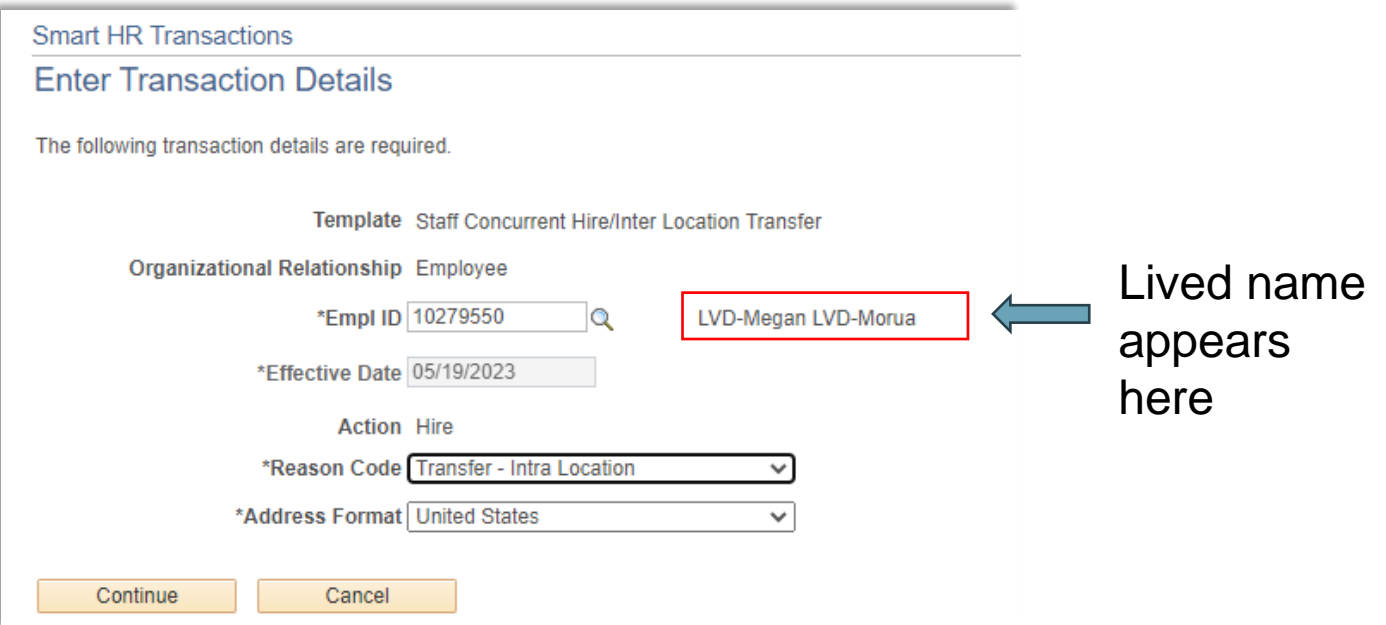

**Note**: This name may appear different than name provided, confirm the correct Employee ID #

### **Concurrent Hire & Rehire Template**

### Personal Data tab has fields for Legal and (Lived) Name.

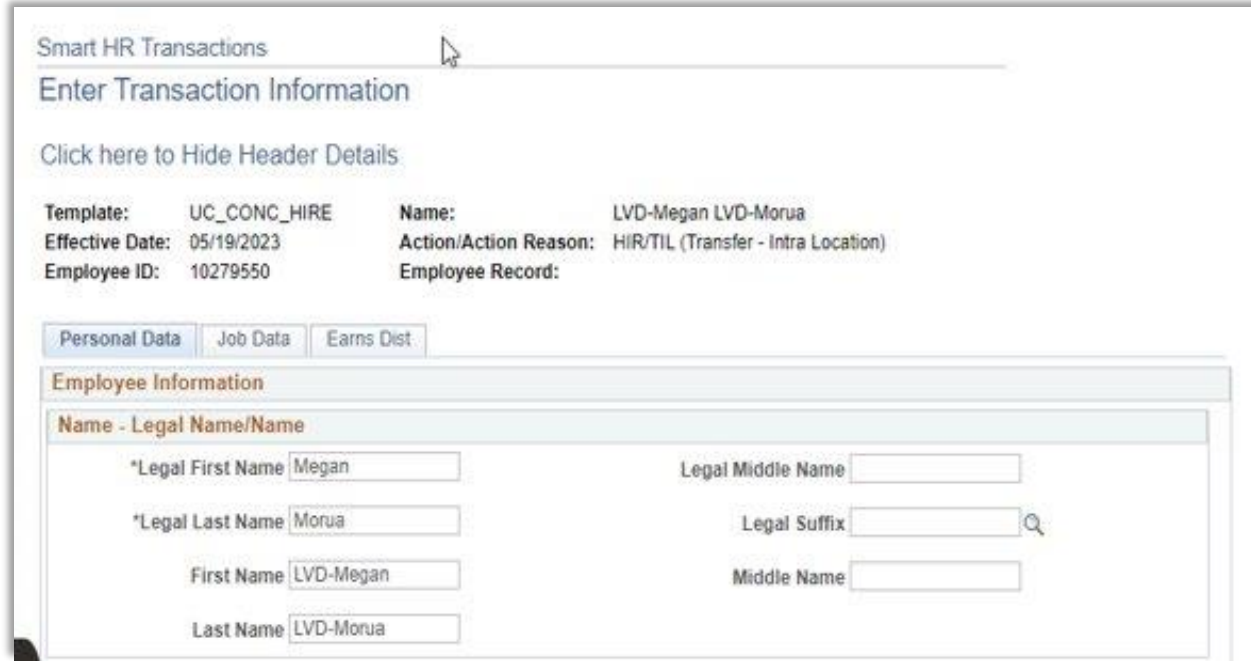

If a Lived Name has been provided in the hire process, it should be added in this template

### **CWR Template**

CWR templates contain fields for both Legal Name and (Lived) Name entry when creating the CWR affiliation.

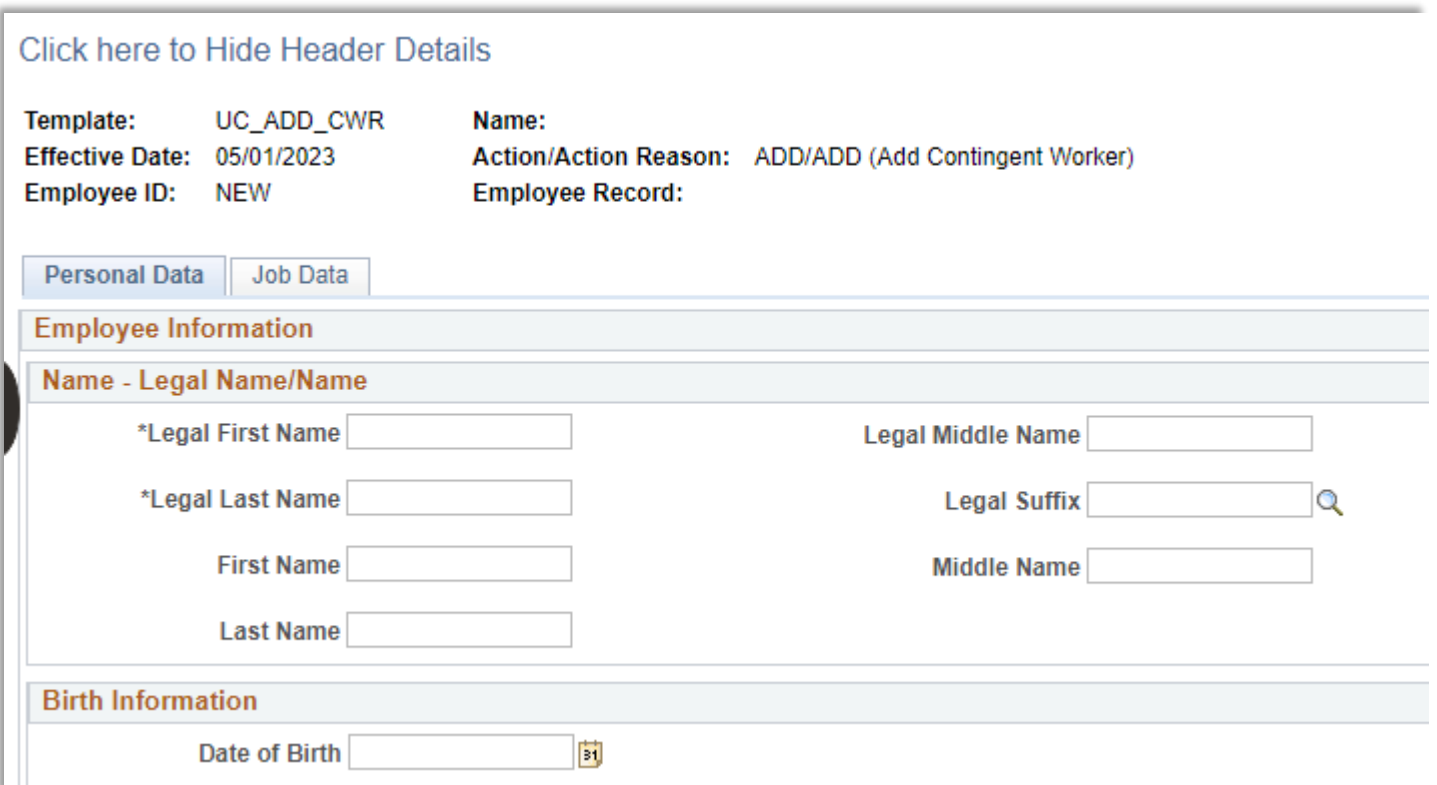

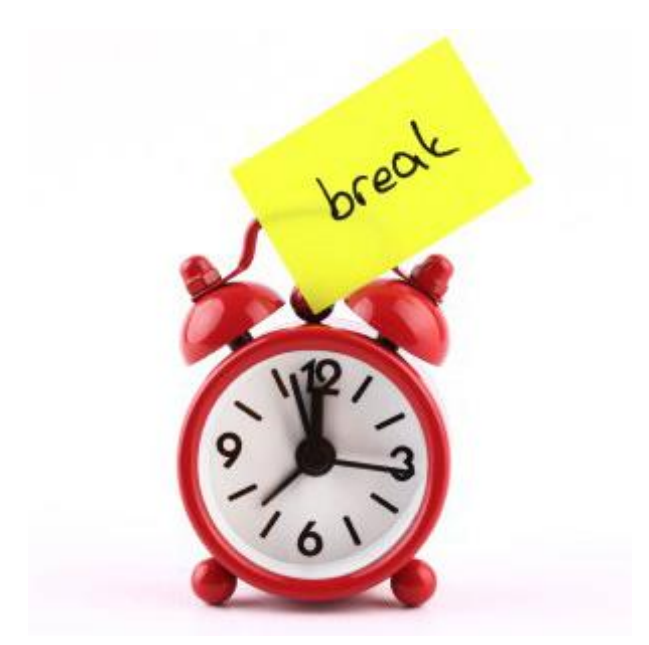

# **Break Time**

Please take a 10-minute break  $\odot$ 

# Use Case Scenarios & Demo

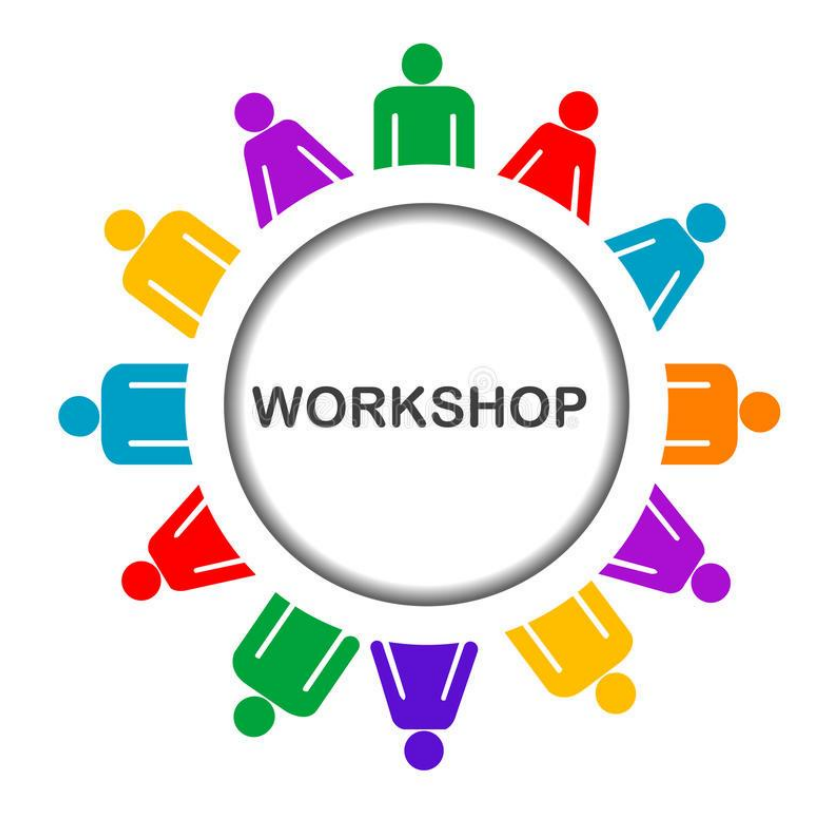

### **Use Case 1: Legal or Lived Name?**

Efrain is an HR Analyst at the School of Arts and is in the process of hiring Joey Costa, who will be transferring from UC Riverside to UCI in June.

After reviewing the hire details, Efrain is not sure if the name "Joey Costa", is the person's Legal or Lived name. How does Efrain find out?

# Use Case 1: Legal or Lived Name (Cont.)

### **Step 1:** Check Person Org Summary to search for Joey Costa

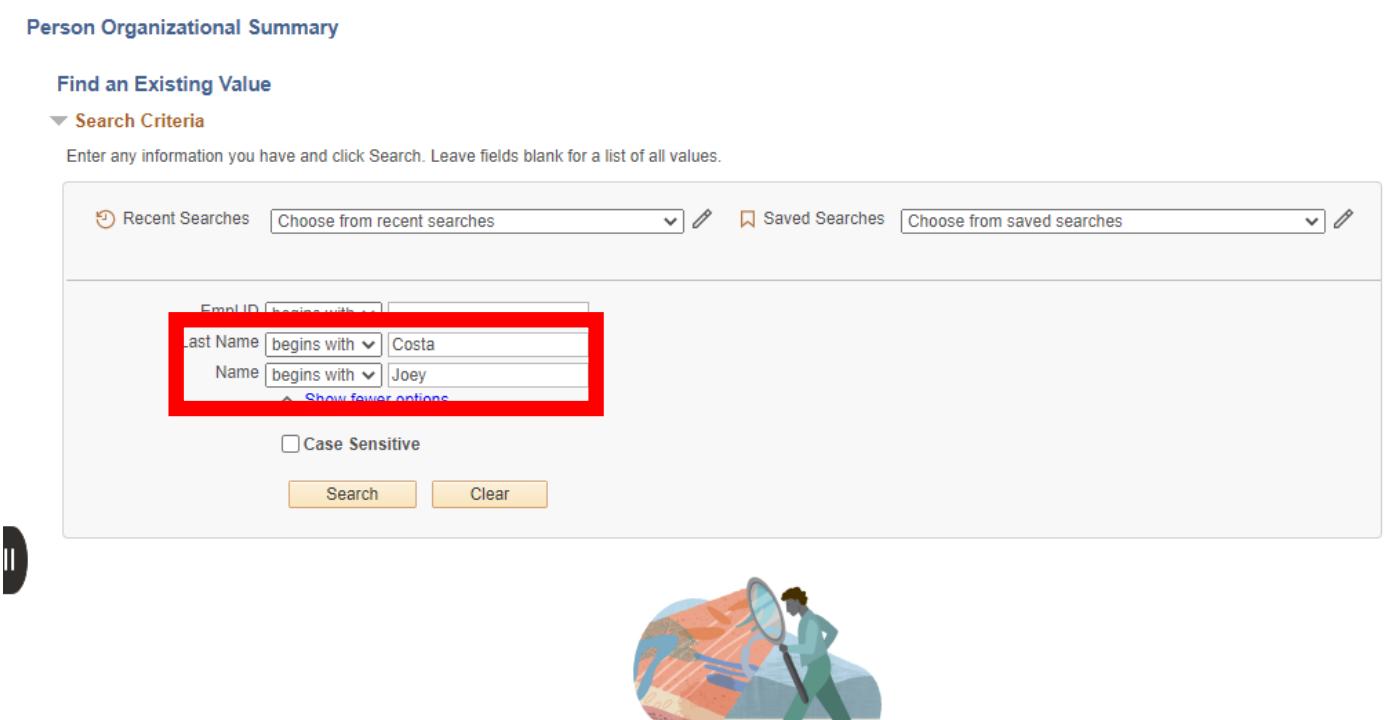

**Step 2:** If a match is found, collect Employee ID to proceed with Transfer.

### Use Case 1: Legal or Lived Name (cont. II)

**Step 3:** If a match does not appear, check Person Search Match and use personal information provided, such as DOB along with First Initial and Last Name.

After performing the search, Efrain notices that "*Johanna*" is the employees lived name, but Joey is their Legal Name.

May also try Person Org for Last Name only and/or with J in first name as ways to find Johanna
## Use Case 2: Full Hire – New Employee (no prior UC)

### **Scenario:**

Dottie Martin used the online portal to apply for a position at UCI. Dottie was selected as the final candidate and accepted the position. Dottie has never worked for any UC location.

- The department transactor uses **Person Org Summary (Shows Name)** to research and verify that Dottie Martin does not have an employee record in UCPath.
- The department transactor submits a request to On-Boarding using the name Dottie Martin.
- On-Boarding receives the request from the hiring department and conducts a search in UCPath in **Person Org Summary (Shows Name)** for Dottie Martin. No record is found, and the on-boarding process continues. A DocuSign packet is sent to Dottie Martin.

## Full Hire – New Employee (no prior UC)

### **Scenario, cont'd:**

- Dottie receives the DocuSign packet. The Information Form in the packet asks for both Legal Name and Name (Lived). Dottie completes the information with her legal name as Darinda Teresa Martin Smith and Name as Dottie Martin.
- The DocuSign packet is returned to the department.
	- *When Dottie comes in for the onboarding appointment, a Talent Representative will verify the name on the employment documents match Tracker I-9. When the Talent Representative enters Dottie's information for LiveScan it is entered as what is listed on either their identification card or, legal employment documents.*
- The department transactor receives the DocuSign packet and should complete a **Person Search Match (Legal)** to verify the received name. No information is found.
- Enters on the Full\_Hire template both names:

Legal Name: Darinda Teresa Martin Smith

Name: Dottie Martin

## Use Case 3: Re-Hire – New Employee (Prior UC)

### **Scenario:**

Benjie Reyes used the online portal to apply for a position at UCI. **Benjie Reyes** was selected as the final candidate and accepted the position. **Benjie** has had previous UC employment as a student assistant at UC Santa Cruz—however this information was not included in Benjie's resume.

- The department transactor uses **Person Org Summary (Lived Name)** to determine whether Benjie Reyes has an employee record in UCPath. A record for Benjie Reyes is found – the department takes note of the employee ID number and the **Lived Name: Benjie Reyes.**
- The department transactor submits a request to On-Boarding using the name Benjie Reyes and includes the Employee ID number.
- On-Boarding receives the request from the hiring department and conducts a search in UCPath in **Person Org Summary (Lived Name)** for Benjie Reyes. A **DocuSign packet is sent to Benjie Reyes.**

## Re-Hire – New Employee (Prior UC)

### **Scenario, cont'd:**

- Benjie receives the DocuSign packet. The Data Entry Form in the packet asks for both Legal Name and Name (Lived). Benjie completes the information with the **legal name as Benjamin Reyes and Name as Benjie Reyes.**
- The DocuSign packet is returned to the department.
	- *When Benjie comes in for the onboarding appointment, a Talent Representative will verify the name on the employment documents match Tracker I-9. When the Talent Representative enters Benjie's information for LiveScan it is entered as what is listed on either their identification card or, legal employment documents.*
- The department transactor receives the DocuSign packet and should complete a **Person Search Match (Legal)** to verify the received name. Department once again verifies that the employee has both a Legal and Lived name.
- Enters on the Full\_Hire template with reason of Re-Hire:

**Legal Name: Benjamin Reyes**

**Name: Benjie Reyes**

## Key Searching Points

- In previous scenario, the assumption is that Benjie had a preferred name in UCPath when employed at Santa Cruz, which was converted to 'Name' during conversion to new Lived Name functionality on June 16, 2023.
- If that was not the case, and the name was Benjamin in UCPath, he may have been found by using Last name and first 3 letters of first name in Pers Org.
- Additionally, the search match would find a match, since it looks at first 3 letters for potential matches.
- This points to the importance of trying both Person Org and Search match to determine if a person exists in UCPath and confirming with the information in DocuSign.
- This is critical to avoid duplicate employee IDs.

## **Use Case 4: Pay a Stipend, Confirm Name with Employee ID#**

You are ready to pay someone a stipend. You have their employee ID.

When you go to PayPath to do the transaction and enter their employee ID, the name that comes up is not a name you recognize. You want to confirm that this is the correct person.

#### **Employee ID: 10279550 PayPath Search**

 $\blacktriangledown$  Search Results

1 rows - Empl ID "10279550"

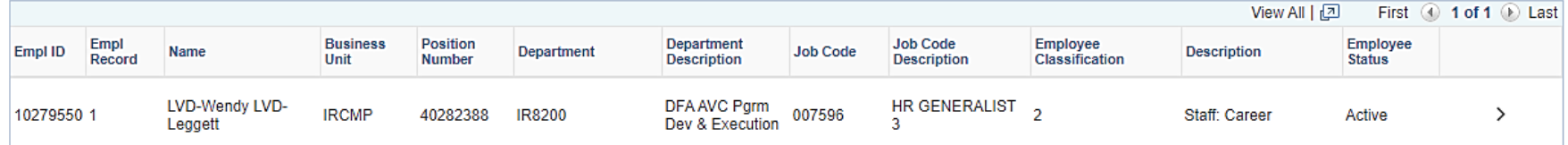

## Use Case 4: Pay Stipend…(cont.)

PayPath shows **LVD-Wendy LVD-Leggett**, but you know the person as **LVD-Wen-Jen LVD-Leggett** and you are not sure if it is the same person and you want to make sure you are paying the right person the stipend.

Go to **Modify a Person** in the Personal Data Section of HR Tasks

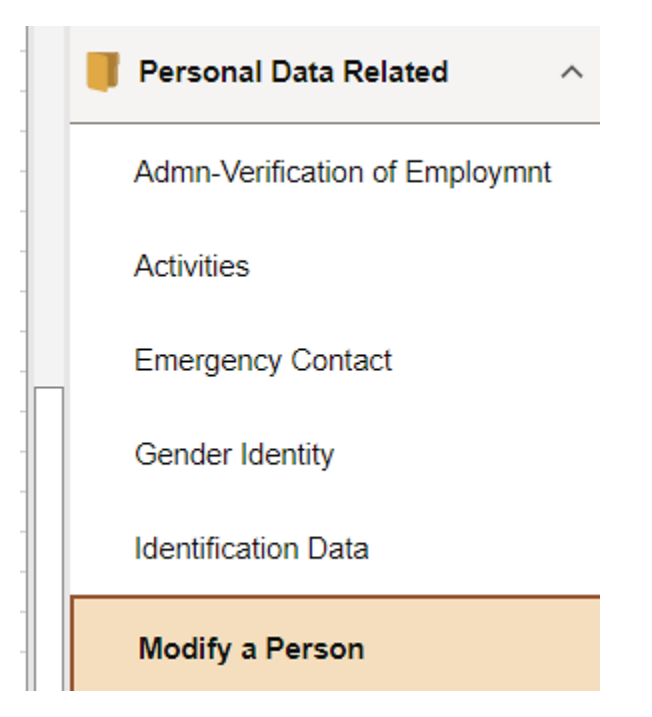

## Use Case 4: Pay Stipend…(Cont.)

#### **Personal Information**

#### **Find an Existing Value**

#### $\blacktriangledown$  Search Criteria

Enter any information you have and click Search. Leave fields blank for a list of all values.

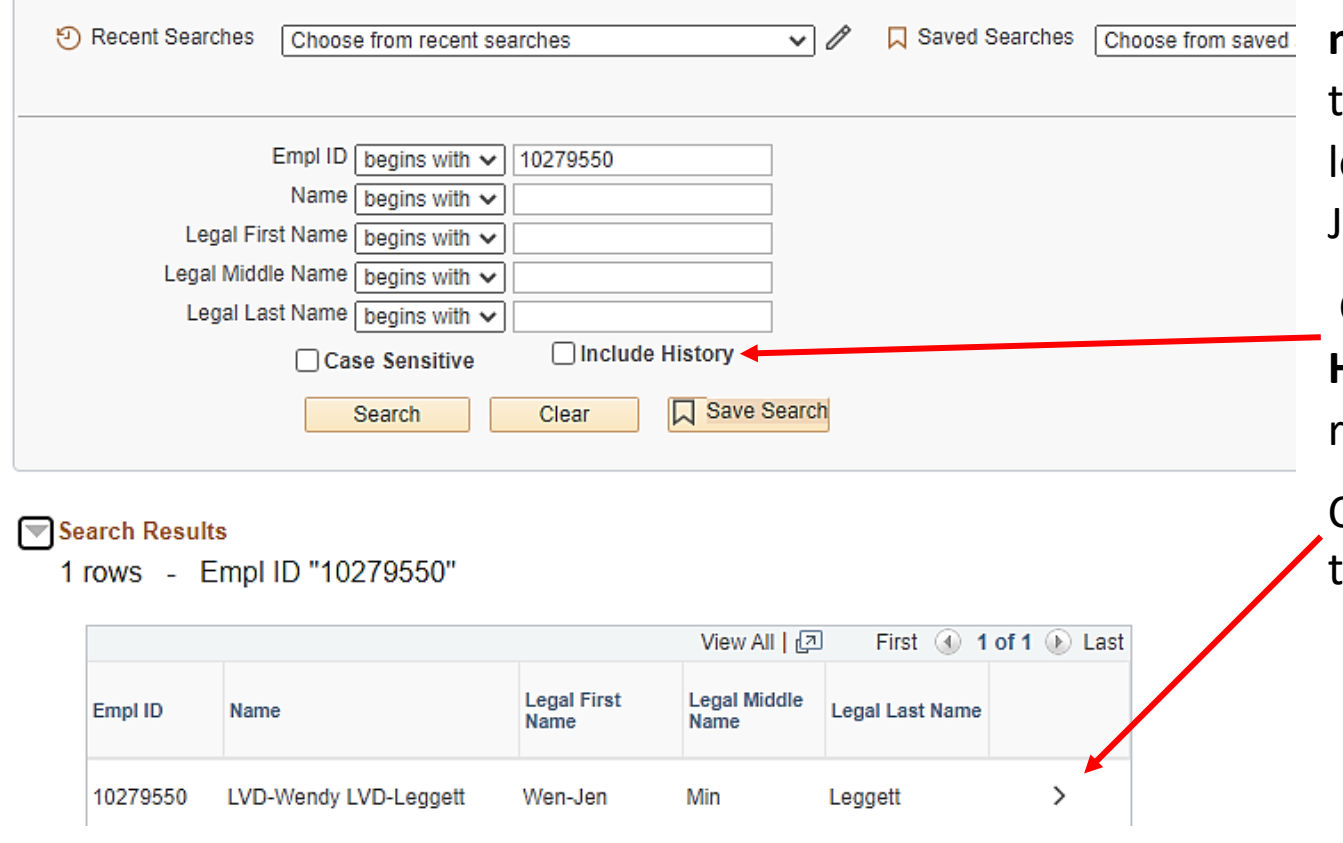

#### This **provides current name and legal**

**name**. You still don't see he name that you are: ooking for LVD-Wenen

Click the box **Include History** in the lower right-hand corner

Click on the Arrow to ake you to the details.

## Use Case 4: Pay Stipend…(Cont.)

Now we see the name we were looking for LVD-Wen-Jen was the previous lived name recently changed to LVD-Wendy

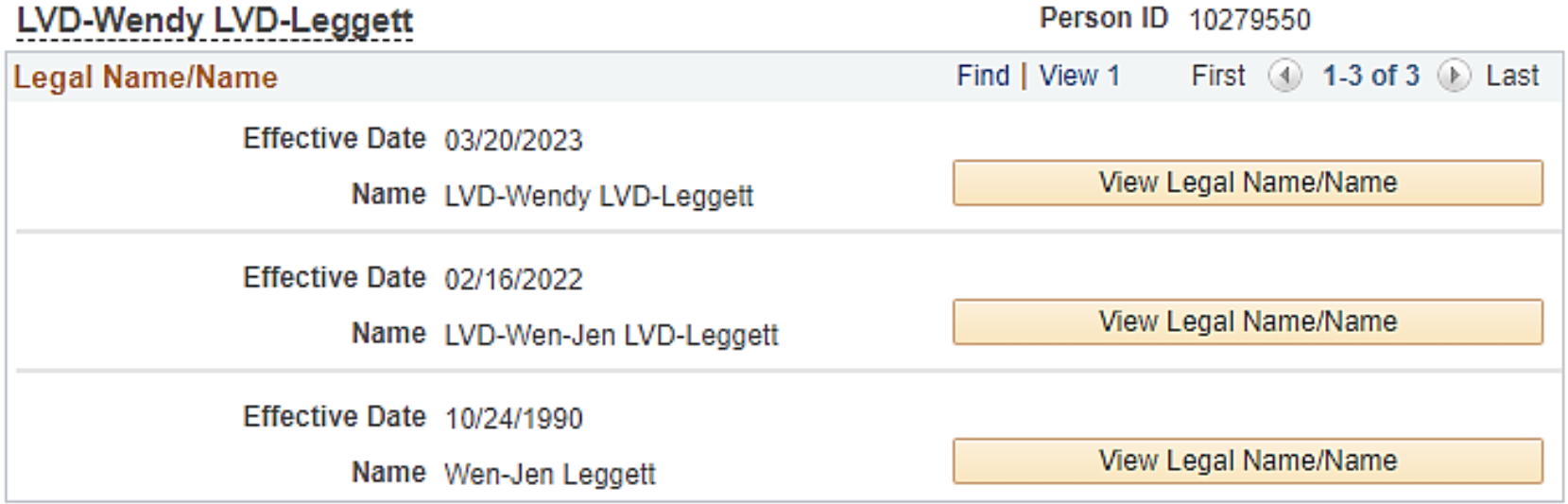

# New UCPath Search **Functionality**

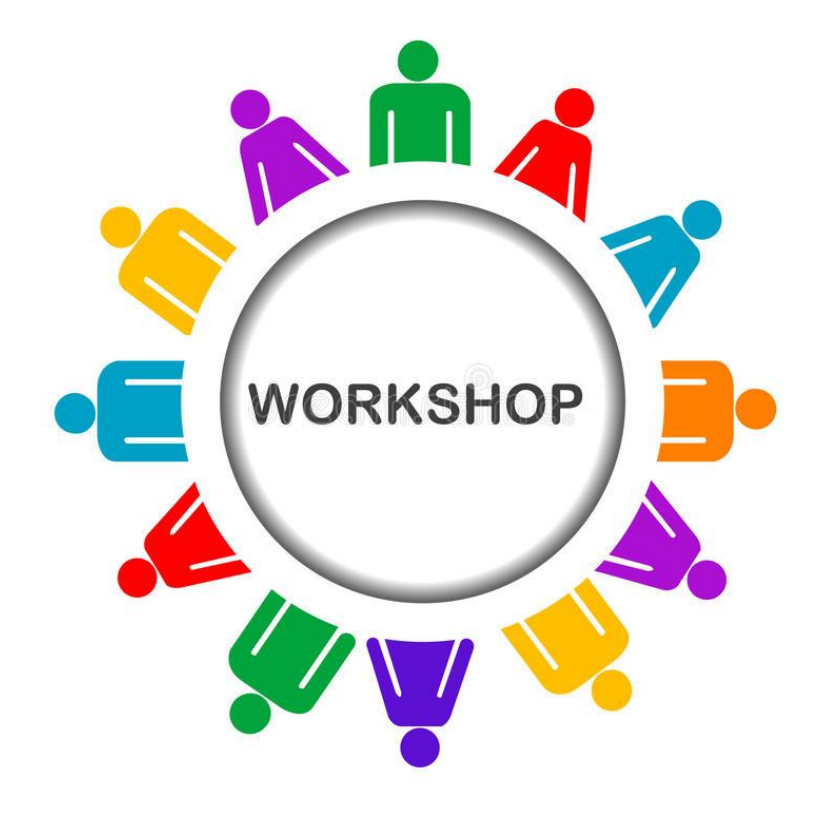

## UCPath Search Functionality

### UCPath Upgrade

#### **Global Search**

- Defaults to search on Menu
	- Displays recently visited or navigated to pages ٠
- Allows you to search for employees using the All (Global), Person, or Job Filters

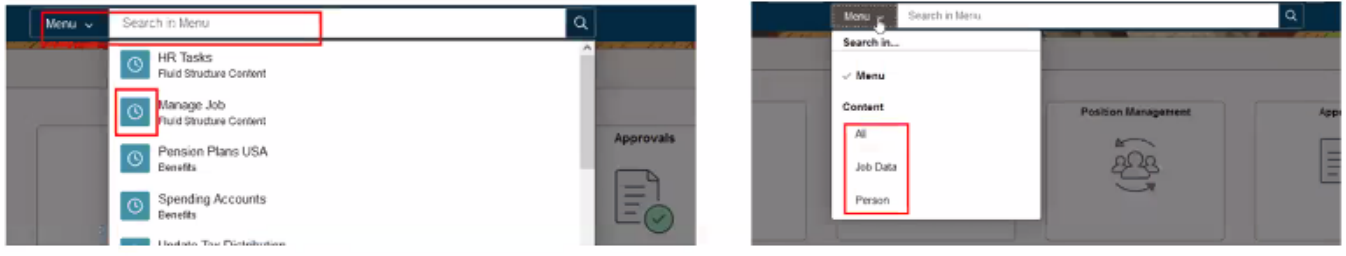

#### **Keyword Search**

- Search suggestions are displayed immediately
- As you type, suggestions are updated
	- Clicking on any suggestion navigates directly to that item

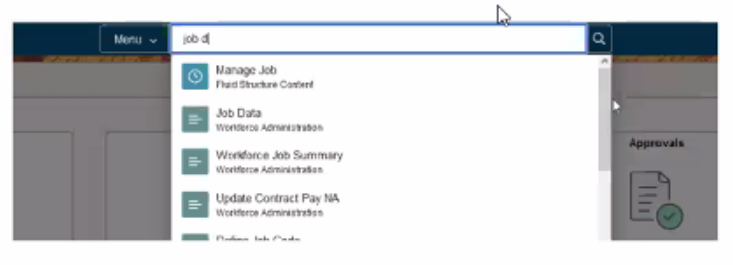

Enhanced Search options

**VIEW ODUOIS** 

## UCPath Search Functionality

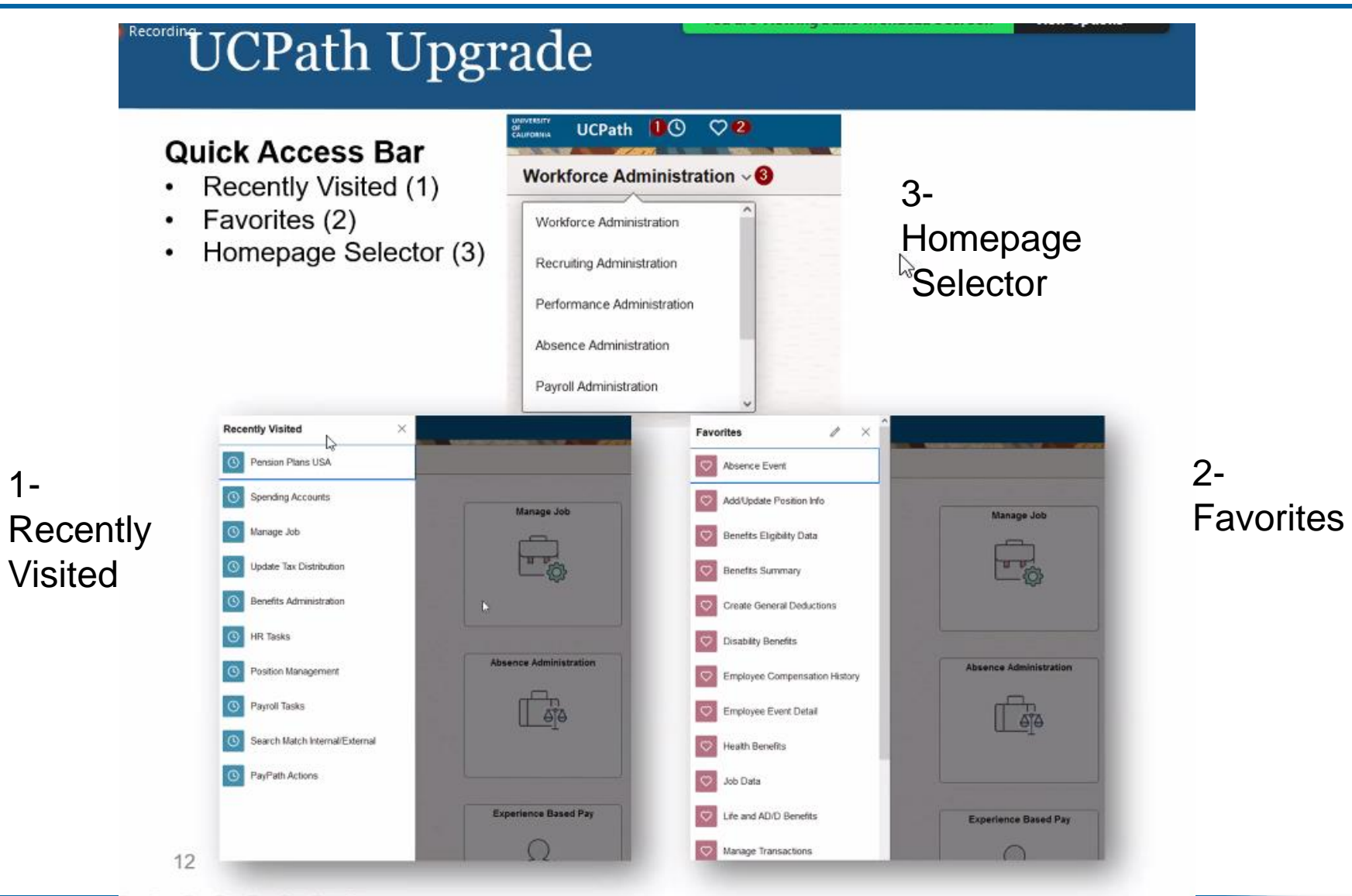

## Potential System Error

There is an issue in the June 20<sup>th</sup> release that transactors may encounter that is random and not page specific. UCPath is waiting on a fix from Oracle which will not be available until after go-live.

If you encounter this error, click OK.

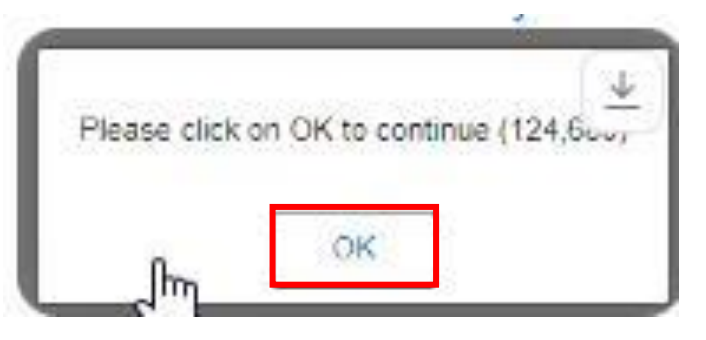

You may encounter multiple times and will need to refresh the page each time. It should not impact any work you are doing.

# Job Data Modernization – **Overview**

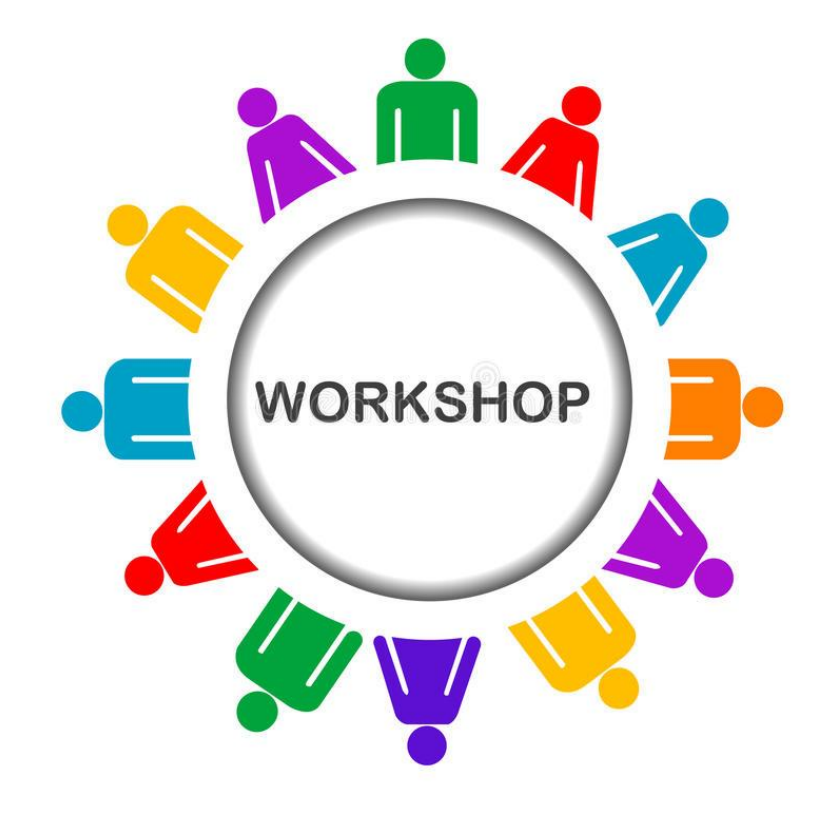

## **Job Data Modernization**

- While we have been focusing on Lived Name; another change in this deployment is a new tile called **Manage Job**.
- As part of a move toward more delivered Oracle look and feel, a new read-only **Manage Job** tile has been added to the Workforce Administration home page.
- This is Phase 1 of future updates that are coming, focusing on Job Data Modernization.
- You are encouraged to become familiar with the new views as these will become more prevalent in future upgrades.
- Existing Job Data will continue to be available; you are not required to use the new **Manage Job** tile at this time.

## **Workforce Administration Page**

**Manage Job:** new tile on the Workforce Administration page with read-only access to job data information in a new layout

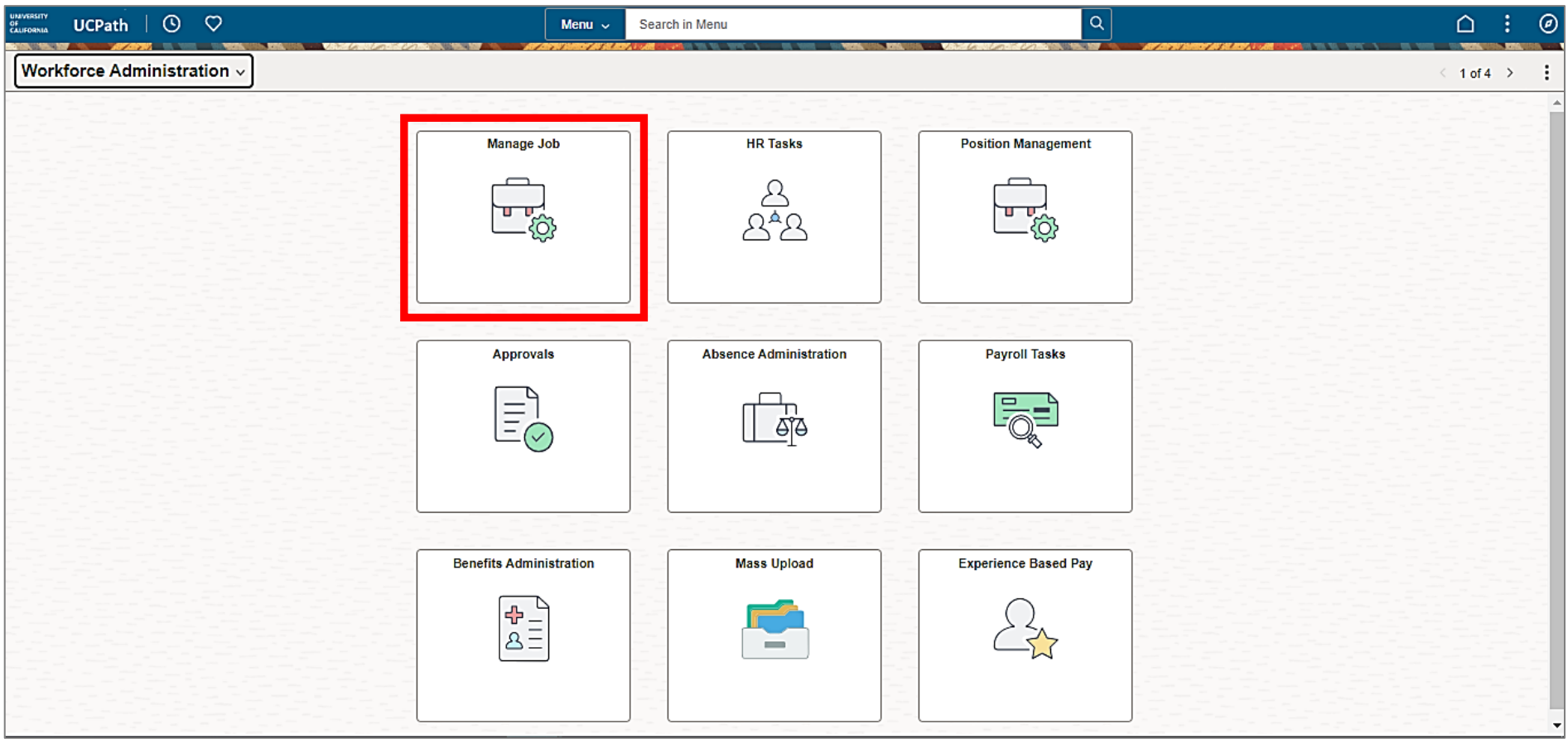

## **Updated Search page**

### My Saved Searches – save frequently searched criteria

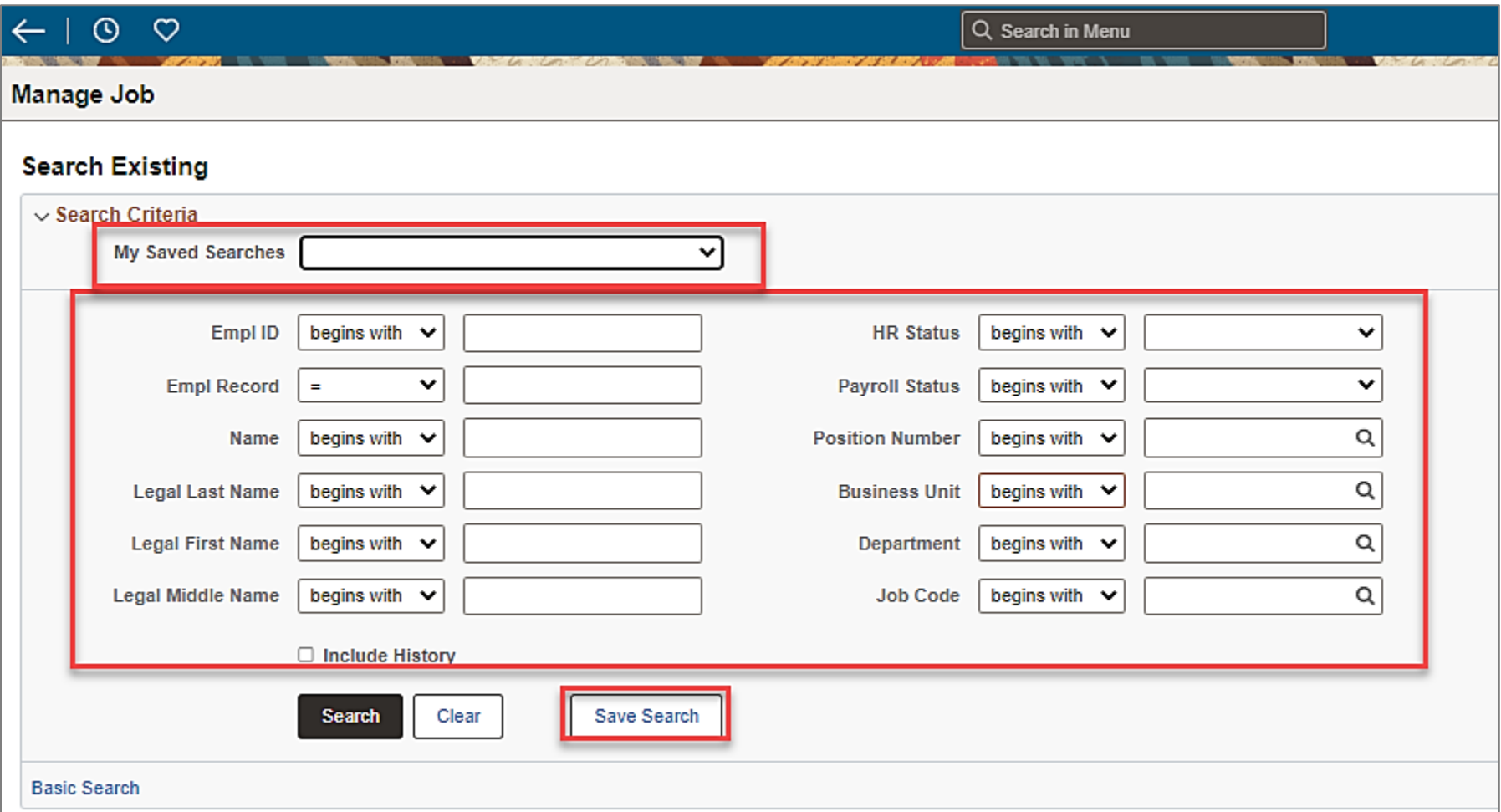

## **Search Results**

Check the **Include History** checkbox so all job data rows are displayed when the employee is selected.

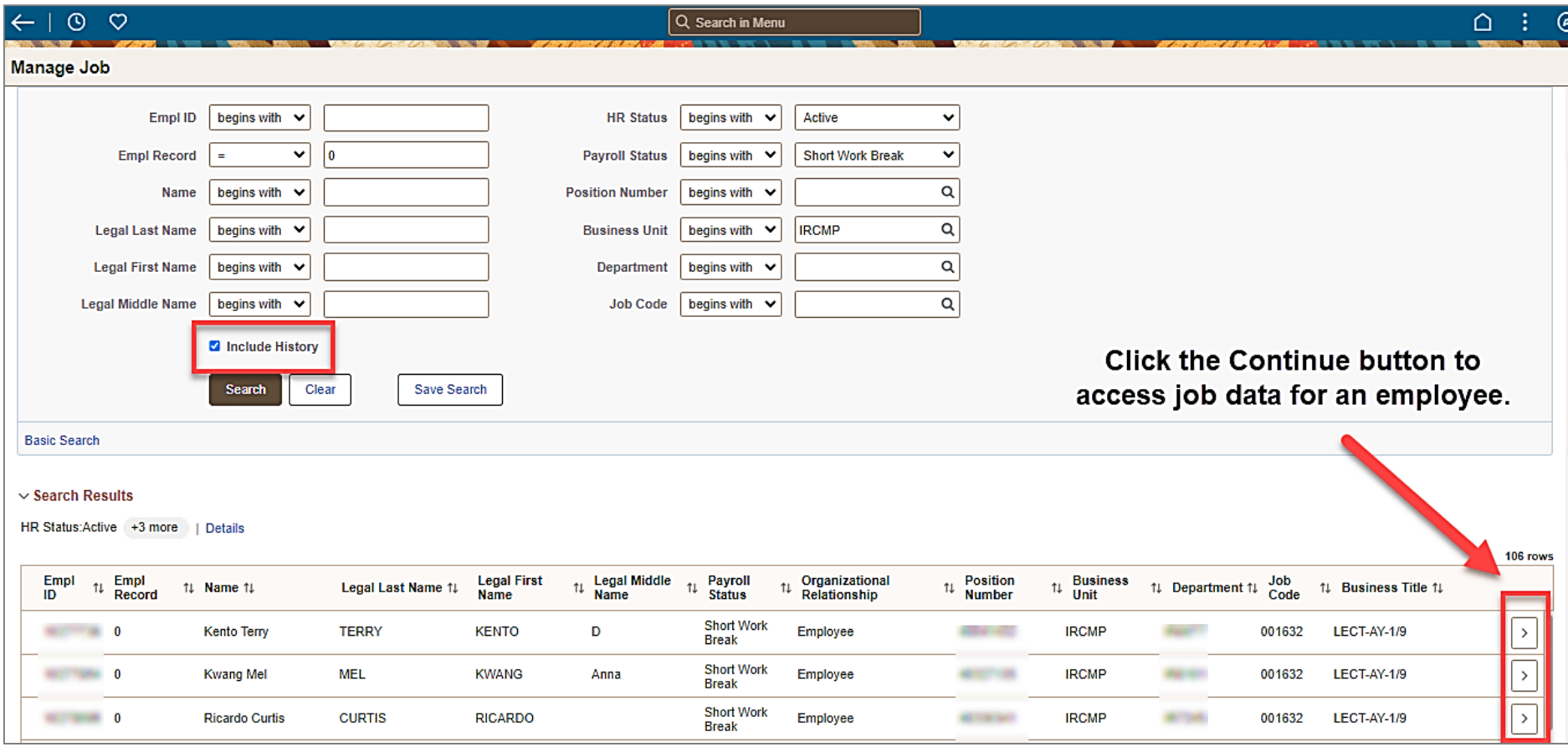

## **Job Details Page for Selected Employee**

- Job Data tabs and links on the left, click arrow to open
- Job Data rows on the right, click the arrow to move from row to row

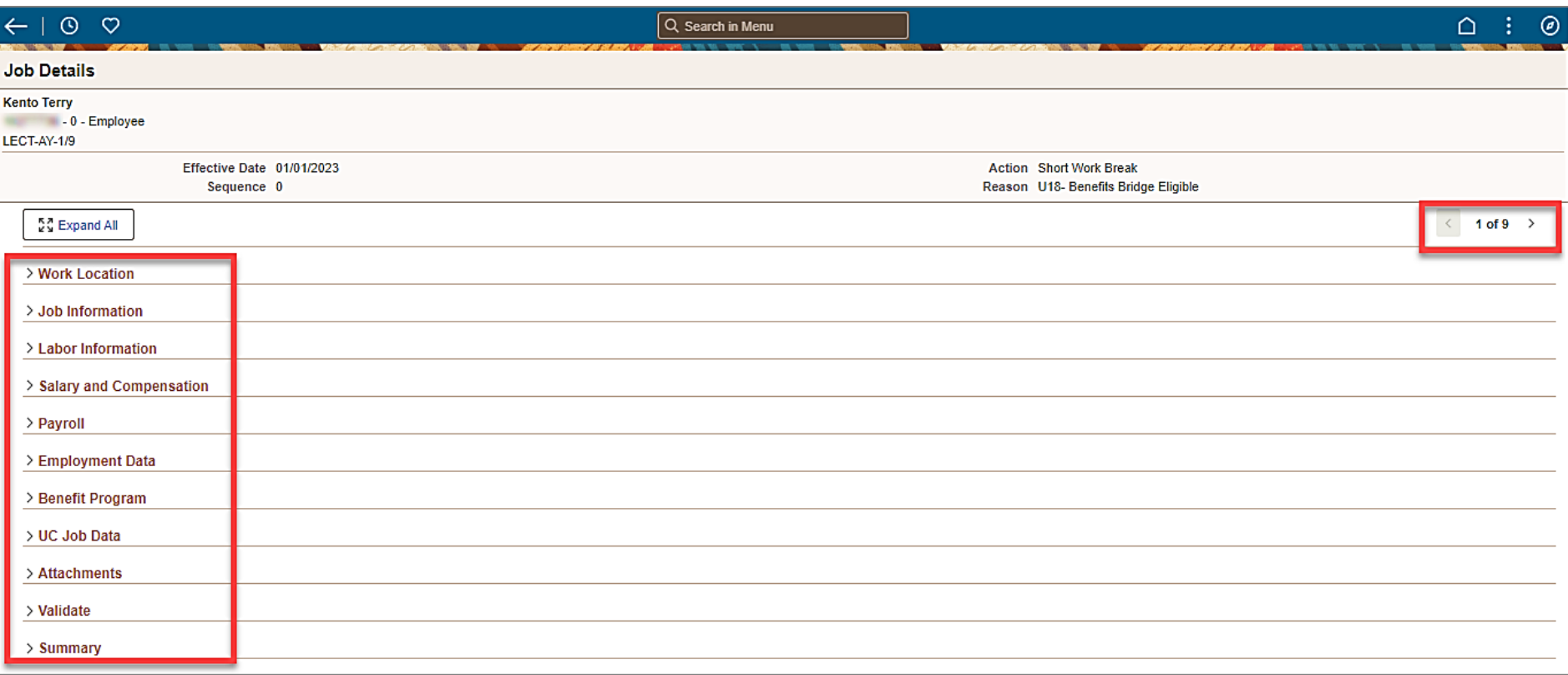

## **Job Data With a Different Layout**

Same employee information in the current job data tabs and links with a different layout.

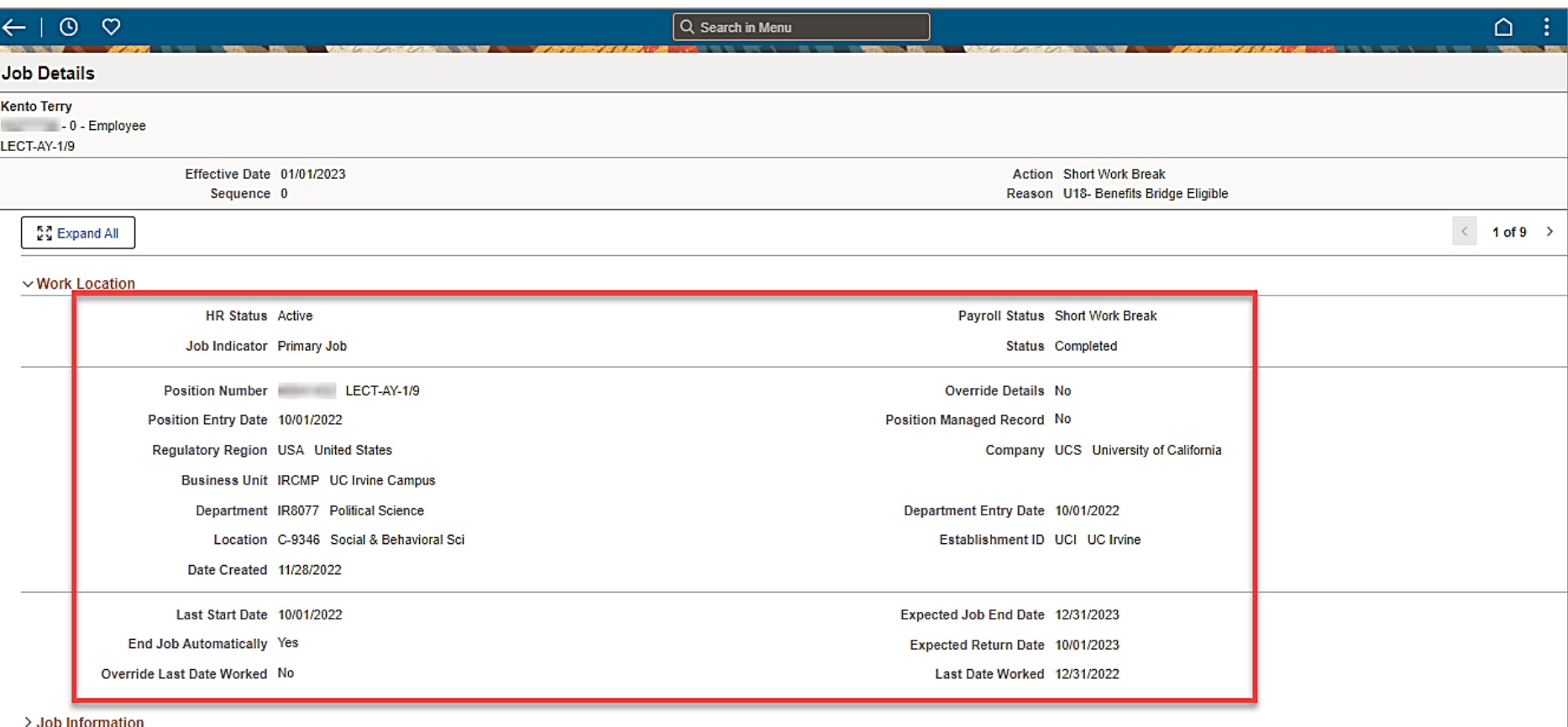

## Questions? Reach out to POC or Drop-In Center

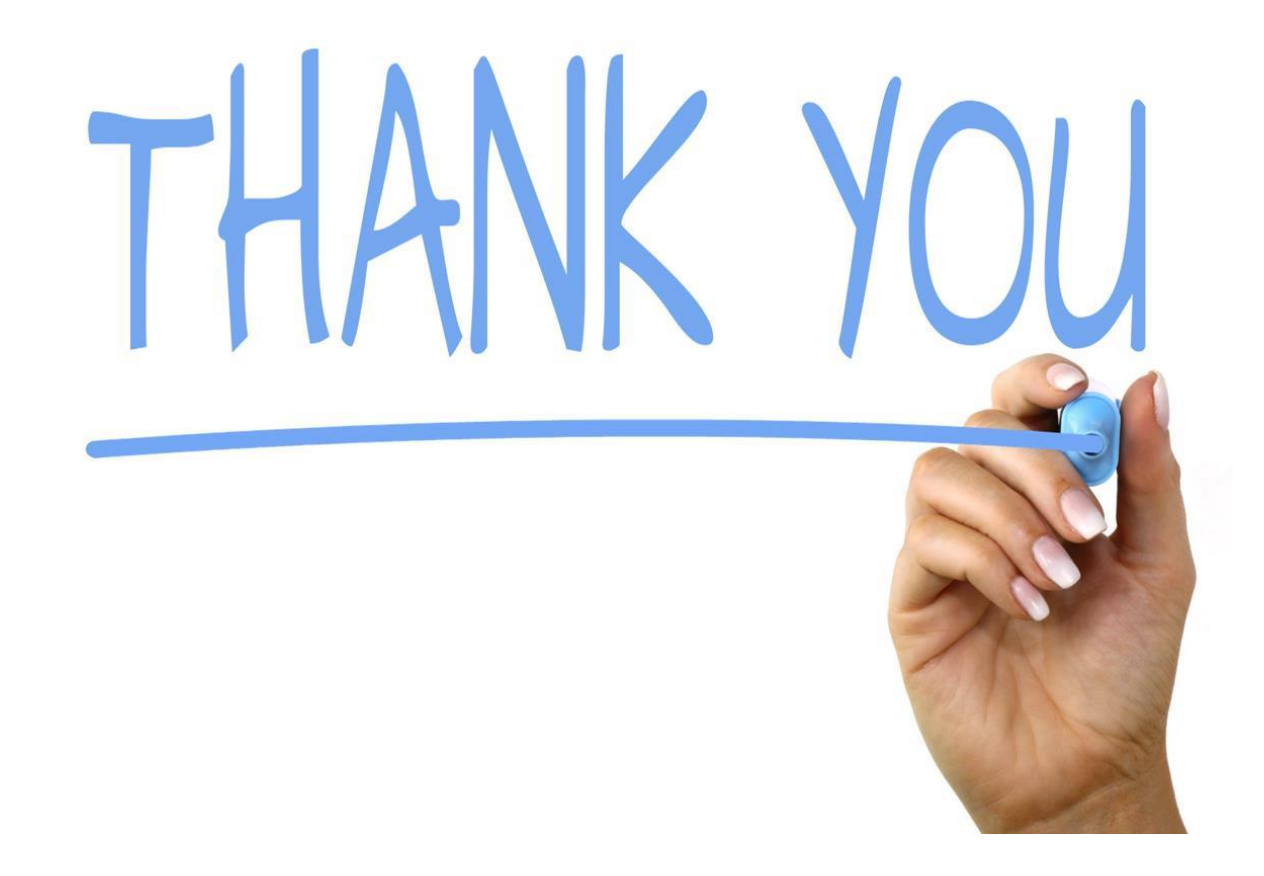

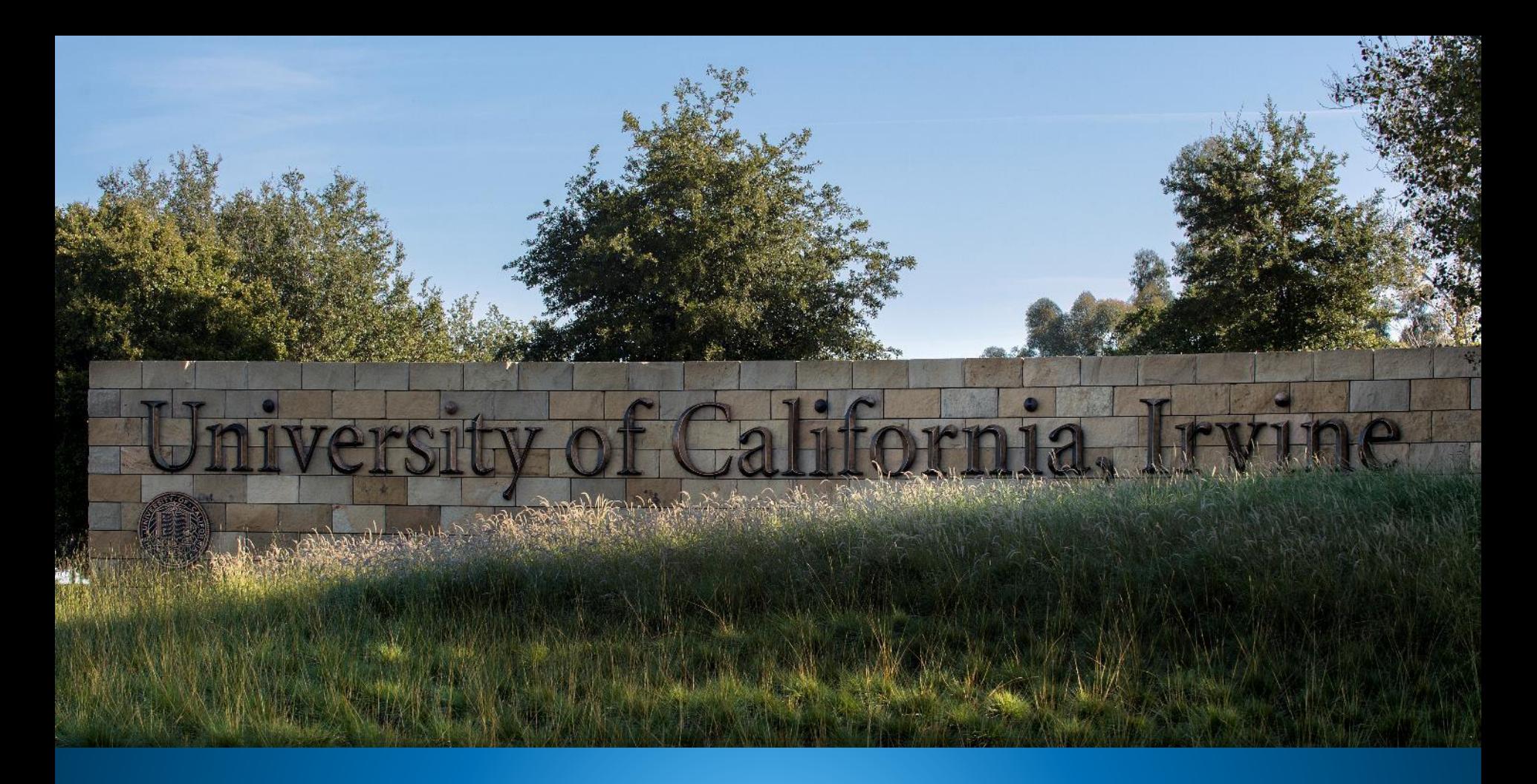

**UCPath Page Information for Lived Name** Search Criteria for individual Pages

# Appendix & **Resources**

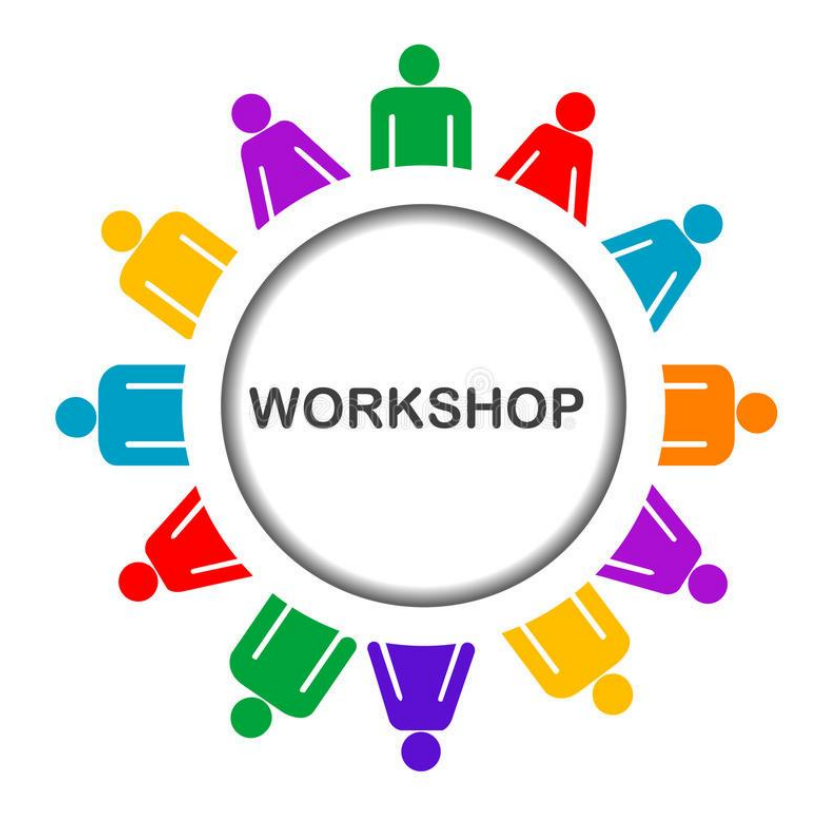

### **Absence Management Pages**

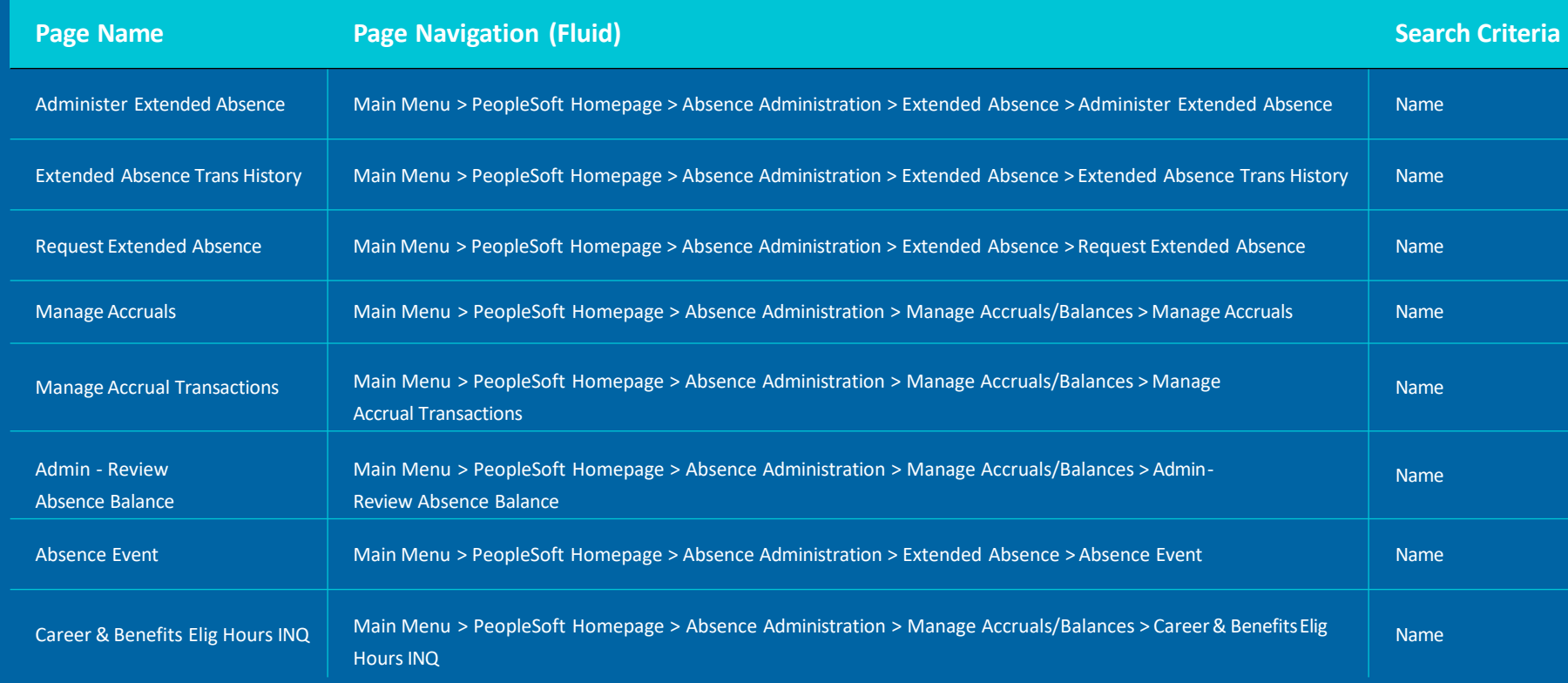

Note: The **Name** field can refer to **Lived Name**, **Preferred Name** or **Legal Name**

### **Payroll Pages**

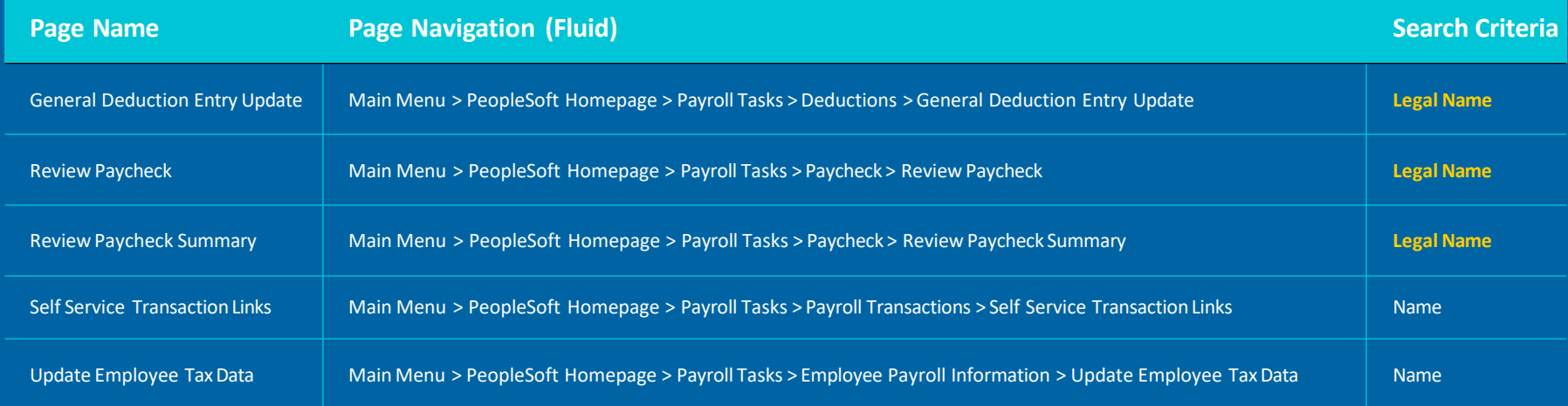

Note: The **Name** field can refer to **Lived Name**, **Preferred Name** or **Legal Name**

### **Benefits Pages**

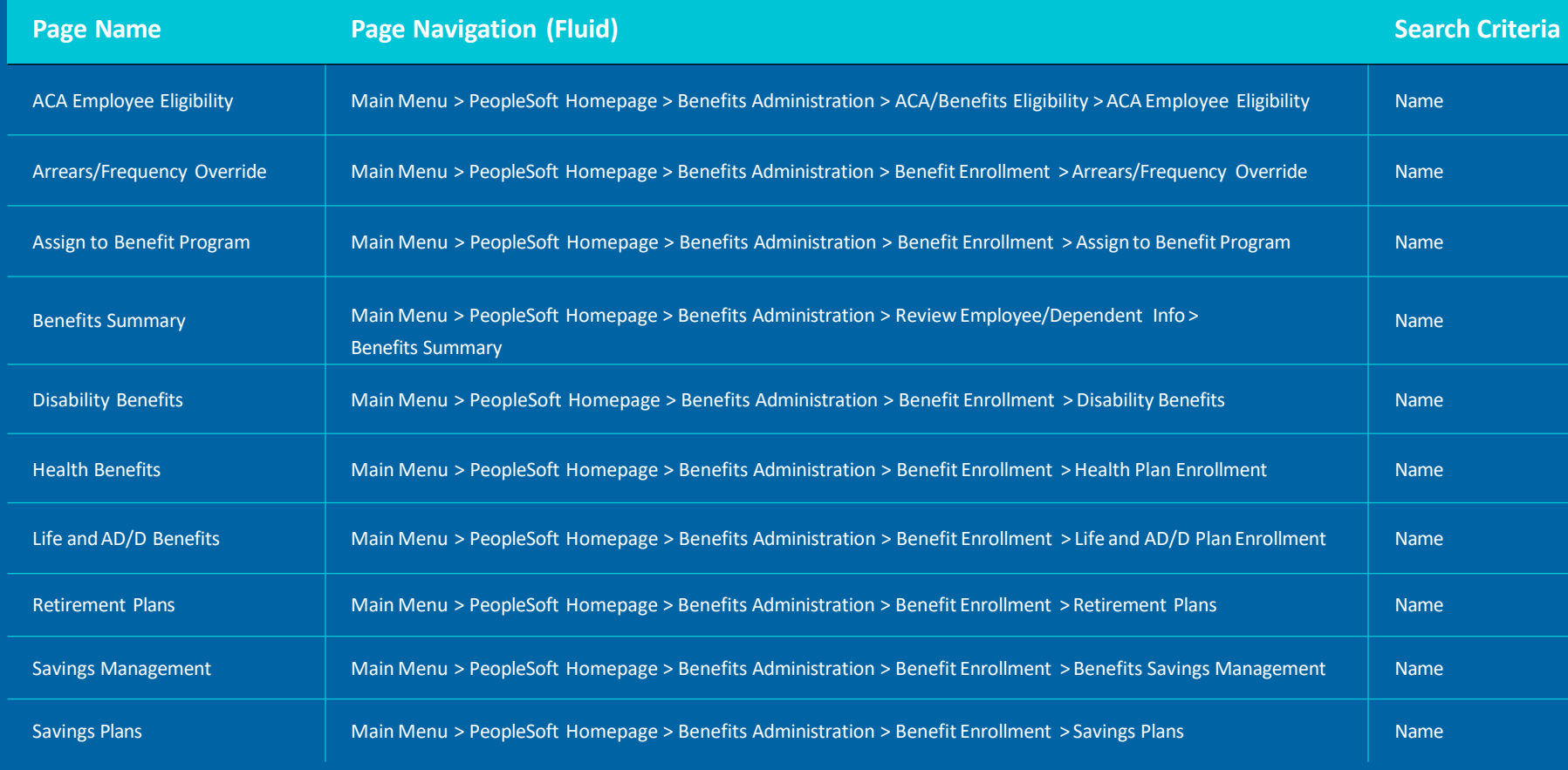

Note: The **Name** field can refer to **Lived Name**, **Preferred Name** or **Legal Name**

### **Benefits Pages, cont'd.**

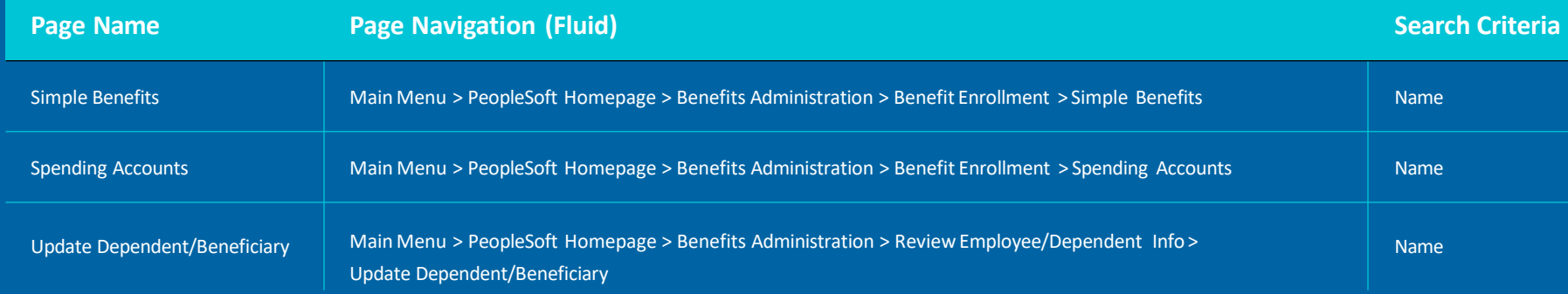

Note: The **Name** field can refer to **Lived Name**, **Preferred Name** or **Legal Name**

### **Employee Self-Service Pages**

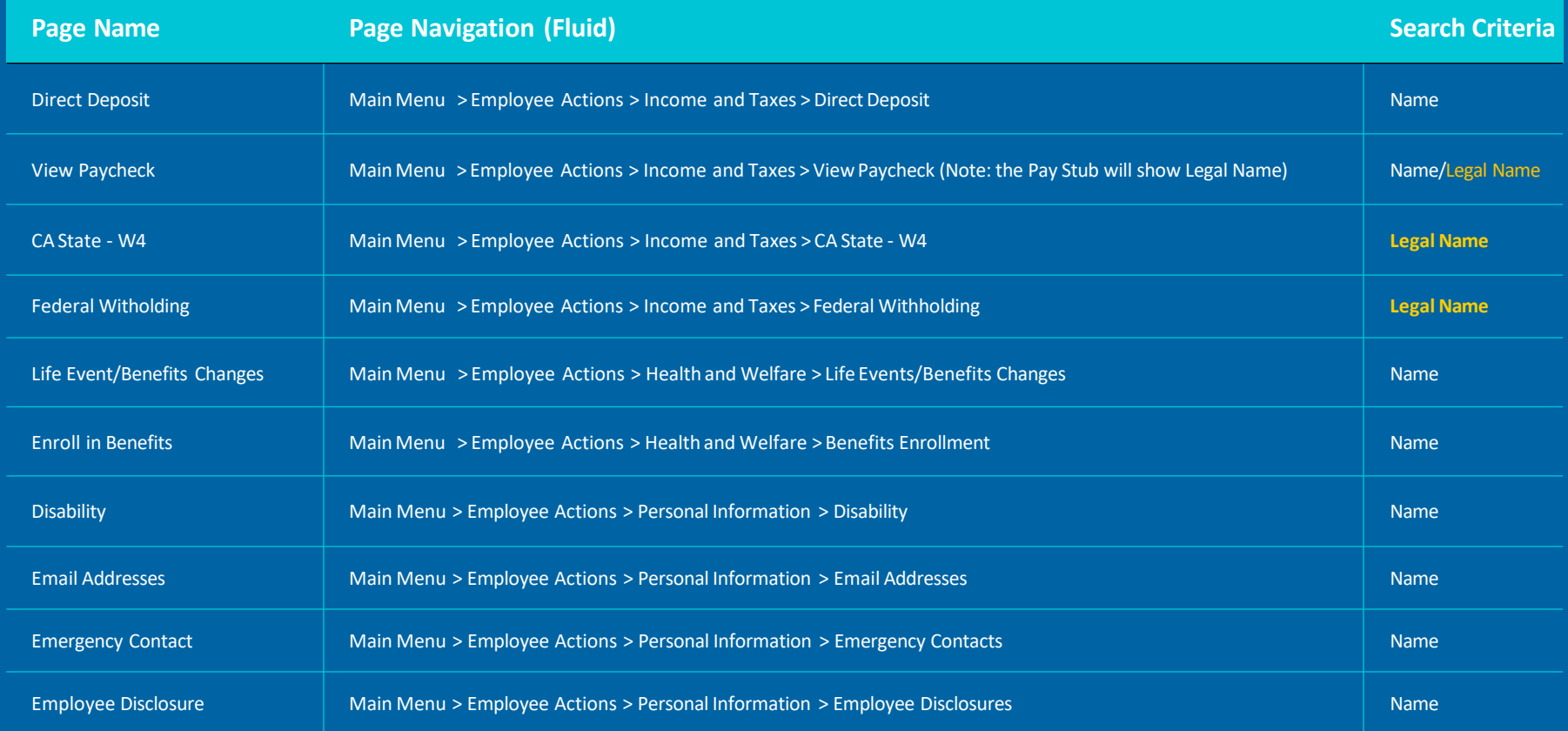

Note: The **Name** field can refer to **Lived Name**, **Preferred Name** or **Legal Name**

### **Employee Self-Service Pages, cont'd.**

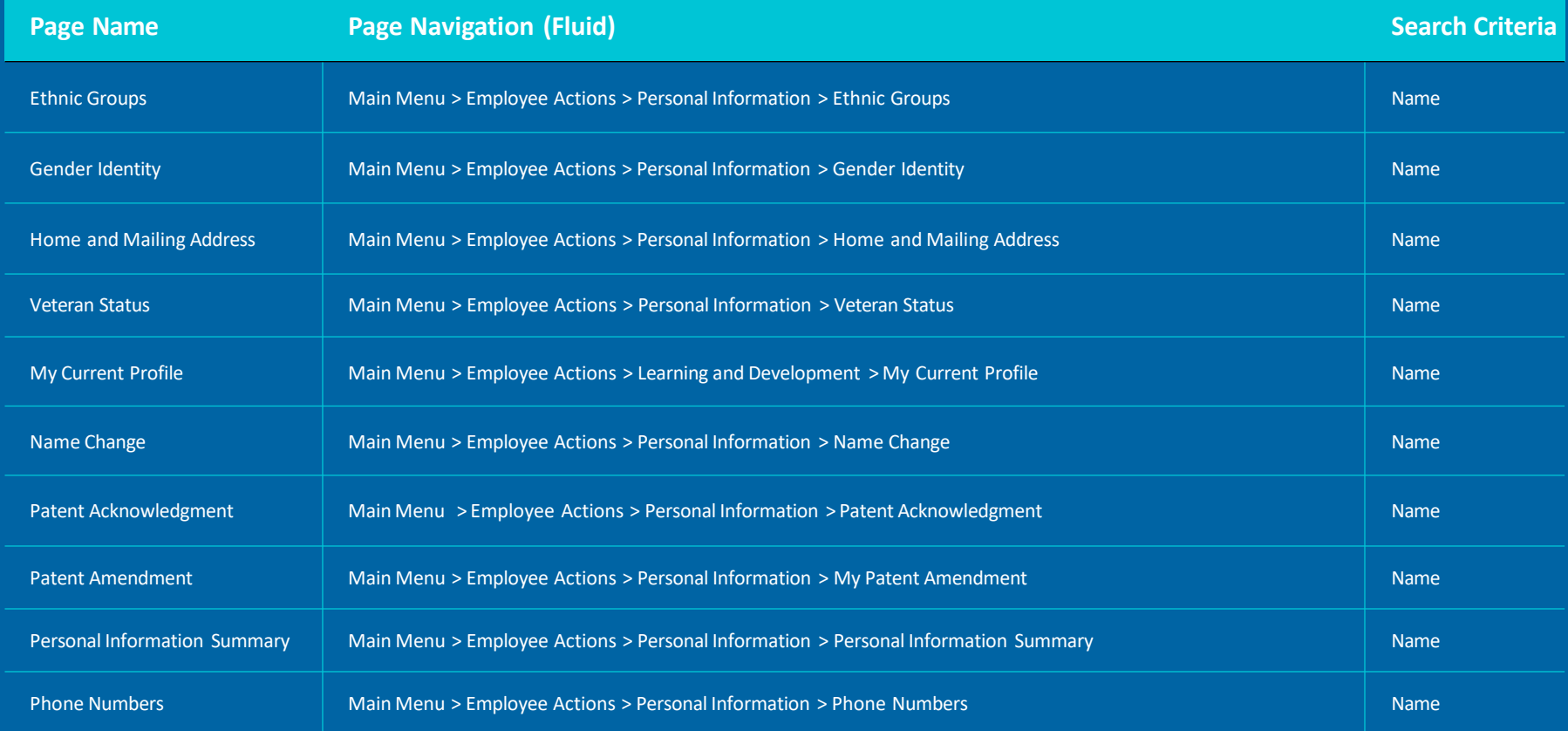

Note: The **Name** field can refer to **Lived Name**, **Preferred Name** or **Legal Name**

### **Employee Self-Service Pages, cont'd.**

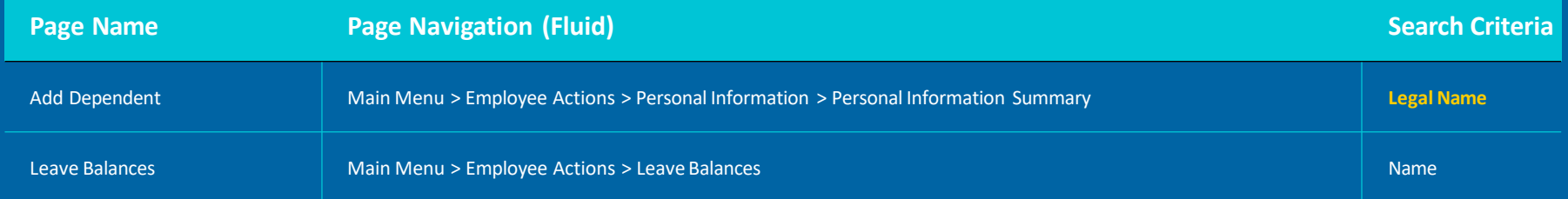

Note: The **Name** field can refer to **Lived Name**, **Preferred Name** or **Legal Name**

### **Manager Self-Service Pages**

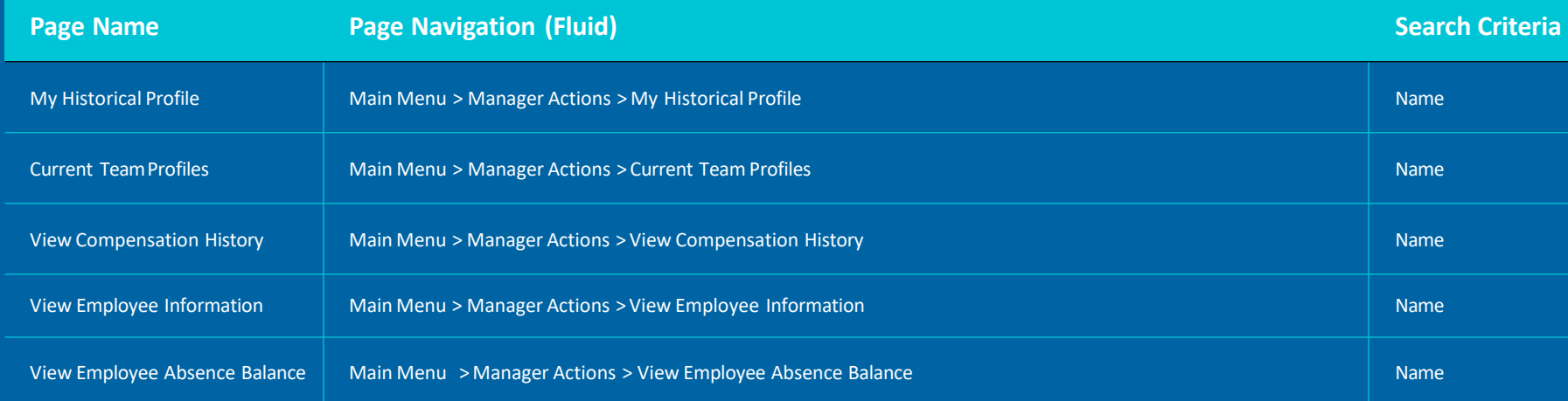

Note: The **Name** field can refer to **Lived Name**, **Preferred Name** or **Legal Name**

### **Workforce Administration Pages**

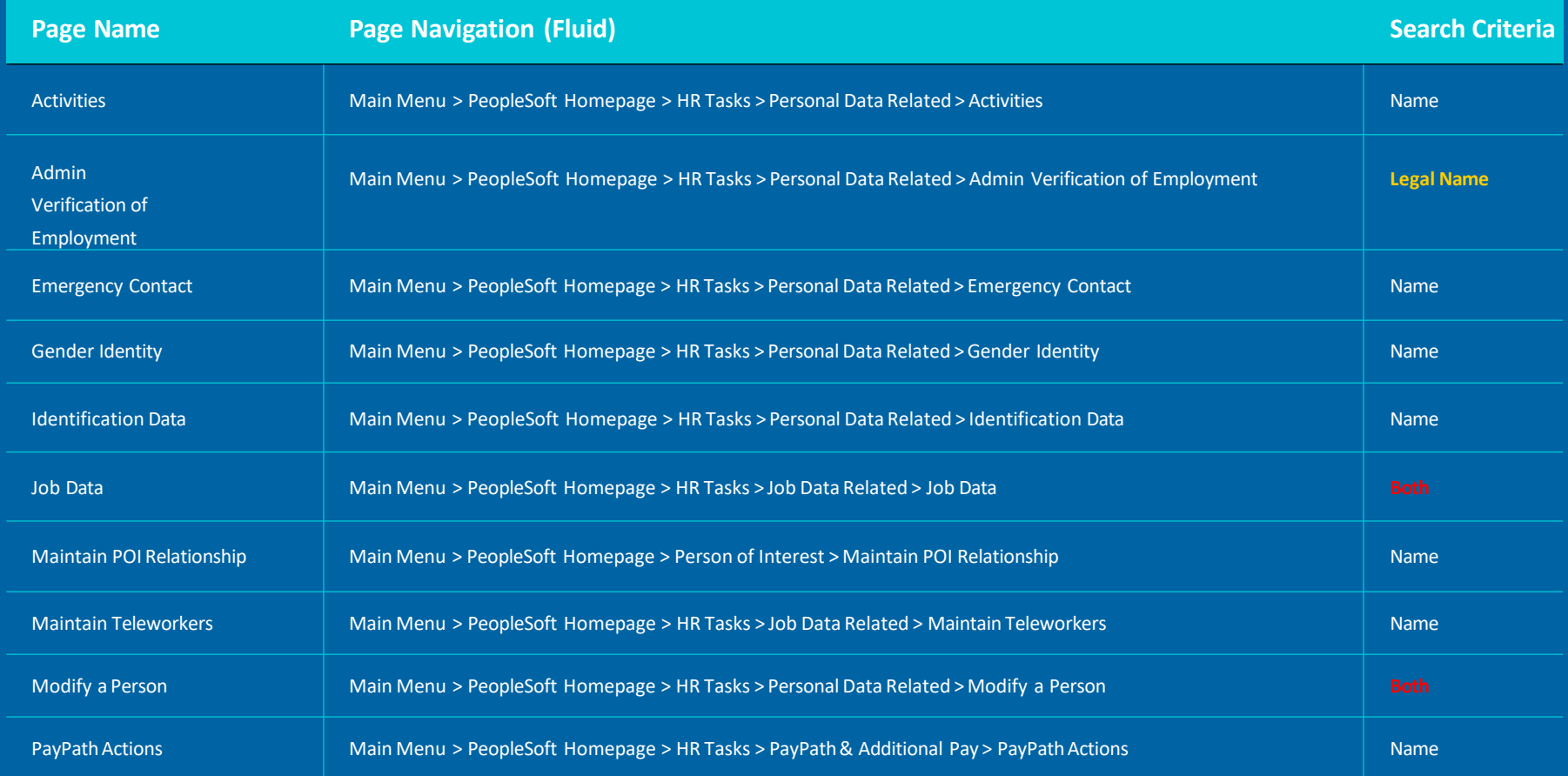

Note: The **Name** field can refer to **Lived Name**, **Preferred Name** or **Legal Name**

### **Workforce Administration Pages, cont'd.**

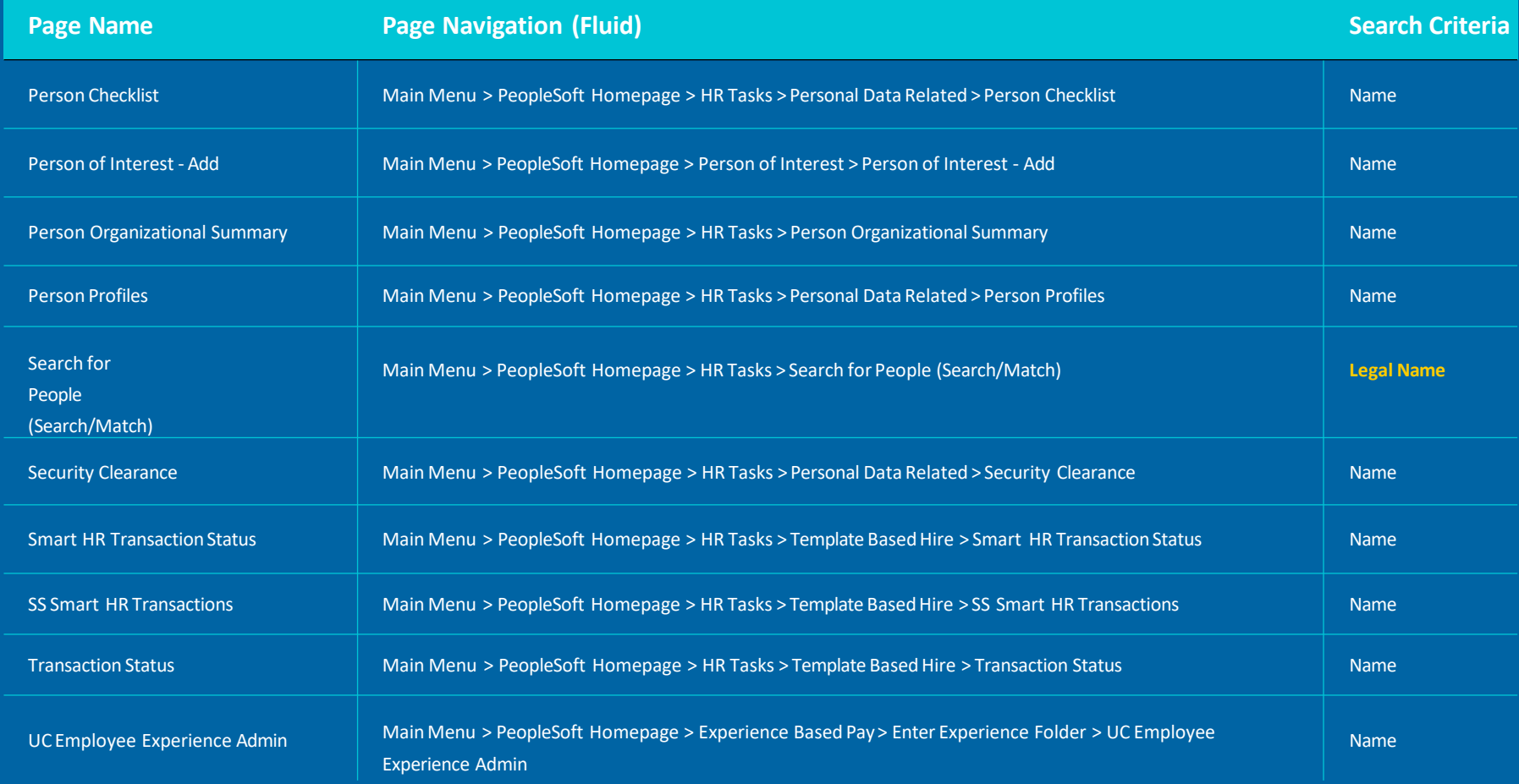

Note: The **Name** field can refer to **Lived Name**, **Preferred Name** or **Legal Name**

### **Workforce Administration Pages, cont'd.**

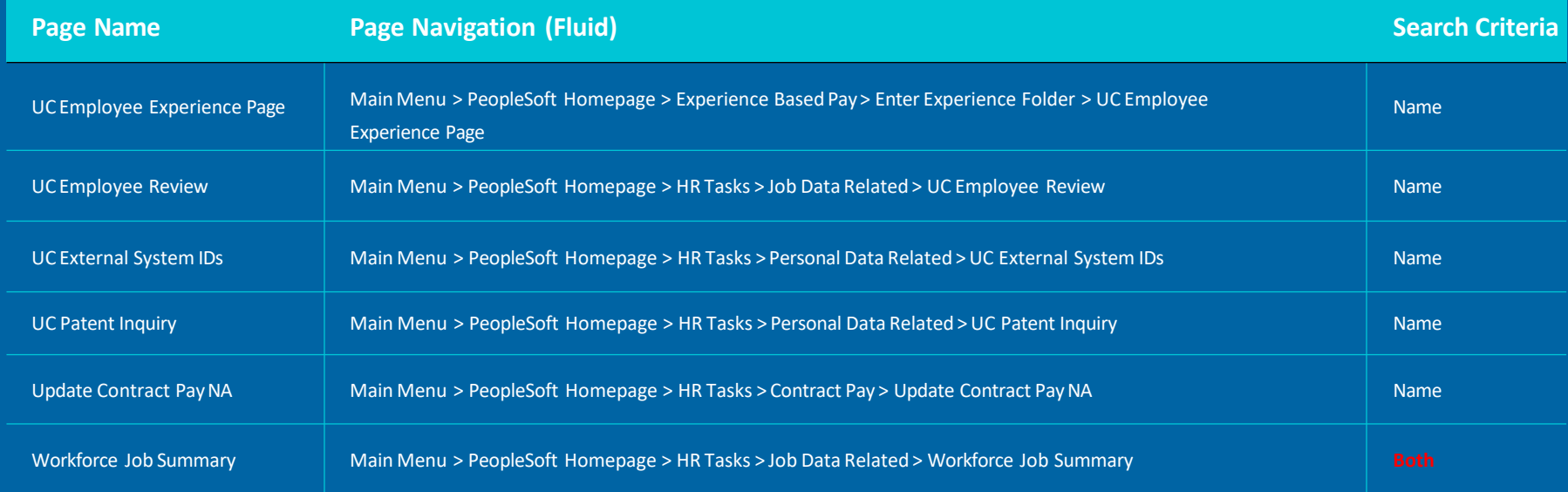

Note: The **Name** field can refer to **Lived Name**, **Preferred Name** or **Legal Name**

### **General Ledger Pages**

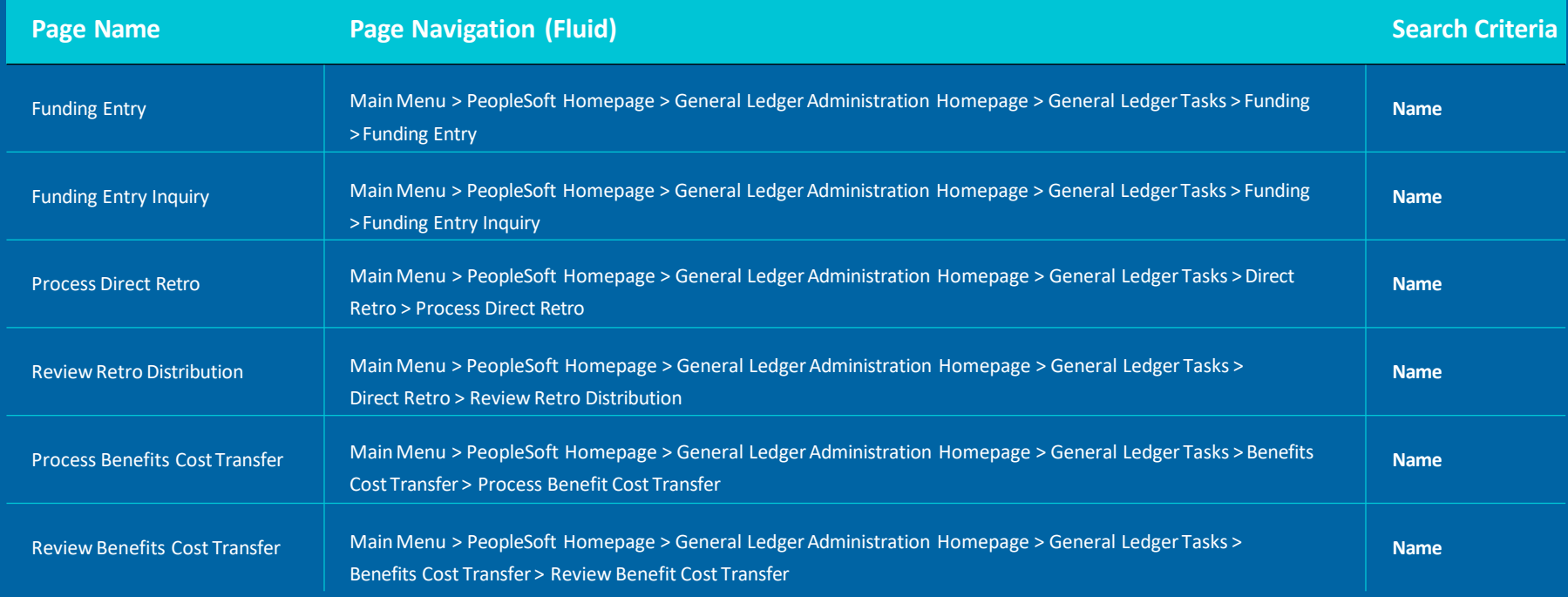

Note: All General Ledger pages are found within the **General Ledger Administration** Homepage